# **Geräte installieren und verwalten**

- 328 Gerätetreiber ein Überblick
- 343 Neue Geräte installieren
- 351 Notfall: Missglückte Geräteinstallationen reparieren
- 353 Mit Hardware-Profilen arbeiten
- 356 Installierte Hardware überprüfen
- 358 ACPI- und Multiprozessorunterstützung
- 359 Modems installieren und testen
- 362 ISDN-Karten installieren
- 364 Drucker und Faxgeräte installieren
- 370 Grafikkarten installieren
- 371 USB/PCMCIA-Geräte installieren

**D**

Windows XP versucht, seine Umgebung – also die an den Computer angeschlossenen oder eingebauten Geräte – möglichst automatisch zu erkennen.

Möglich ist das aber nur für Geräte, die über einen Anschluss mit dem Computer verbunden sind, der plug&play-fähig ist. Dazu zählen PCM-CIA-Slots, USB-Anschlüsse, PCI-Steckplätze, Infrarotanbindungen und Druckerschnittstellen. Nicht automatisch erkannt werden Geräte, die ältere Anschlüsse verwenden: serielle Schnittstelle und ISA-Steckplätze beispielsweise.

Erkennt Windows XP ein neues Gerät an einem der plug&play-fähigen Anschlüsse, dann sucht es in seinem internen *INF*-Ordner nach einer für dieses Gerät passenden Installationsdatei. Windows XP bringt hunderte solcher Dateien mit, die stellvertretend tausende von Geräten erkennen können.

Die *INF*-Datei bestimmt dann, wie die Gerätetreiber für dieses Gerät zu installieren sind. Fehlt die *INF*-Datei für das Gerät, dann fragt Windows

XP nach der Hersteller-CD, kann also seinen Bestand an INF-Dateien jederzeit aktualisieren und erweitern, um noch mehr Geräte automatisch installieren zu können.

Bei der Treiberinstallation für das neue Gerät werden dann die Treiberdateien in den Ordner *%WINDIR%\system32* kopiert. Alle Treiber-Einstellungen werden in der Windows-Registry unter einem der beiden Zweige eingetragen: *HKEY\_LOCAL\_MACHINE\SYSTEM – Current-ControlSet – Control* bzw. *HKEY\_LOCAL\_MACHINE\SYSTEM – CurrentControlSet – Services*. Die dynamisch erkannten Plug&Play-Geräte selbst werden unter dem Zweig *HKEY\_LOCAL\_MACHINE – SYSTEM – CurrentControlSet – Enum* aufgelistet.

# **Gerätetreiber – ein Überblick**

Damit Windows XP Geräte erkennen und verwenden kann, benötigt es die passenden Gerätetreiber. Gerätetreiber sind spezielle Programme, die auf sehr tiefer Ebene die Verbindung herstellen zwischen Geräteanschluss und Windows XP.

Steht der passende Gerätetreiber nicht zur Verfügung, dann kann Windows XP das Gerät nur in der Kategorie *Unbekanntes Gerät* einordnen und ruhig stellen. Damit das Gerät wie geplant funktioniert, muss der Treiber später nachinstalliert werden.

Glücklicherweise bringt Windows XP eine umfangreiche Treiberbibliothek mit, in der viele aktuelle Gerätetypen enthalten sind. Die eigentlichen Gerätetreiber befinden sich in einem komprimierten Archiv namens *Driver.cab*, das im Ordner *%WINDIR%\Driver Cache\i386* zu finden ist. Die Installationsanweisungen für die Geräte befinden sich dagegen in den hunderten von INF-Dateien im Ordner *%WIN-DIR%\INF*.

Kennt Windows XP das Gerät, weil es über die nötige INF-Datei und alle darin genannten Treiberdateien verfügt, dann wird das Gerät vollautomatisch erkannt und alle Gerätetreiber installiert. Der Anwender bekommt von der Geräteinstallation nichts mit. Eine Sprechblase erscheint lediglich zum Schluss und informiert den Anwender, dass ein neues Gerät zur Verfügung steht.

#### **Exkurs: Mit der Treiberbibliothek vertraut machen**

Werfen Sie mal einen Blick hinter die Kulissen, und erforschen Sie in den nächsten fünf Minuten, wie Treiberinstallationen und Geräteregistrierung wirklich funktionieren. Dieses Wissen hilft enorm dabei, Geräteinstallationen zu verstehen und bei Problemen die richtigen Schritte einzuleiten.

Woher »weiß« Windows XP, was es tun soll, wenn es ein neues Gerät entdeckt? Schauen Sie sich die *INF*-Dateien mit den Installationsanweisungen genauer an! Dazu wählen Sie im Startmenü *Ausführen* und geben ein: %windir%\inf Eingabe. Der Ordner mit den .*inf*-Dateien öffnet sich. Sie könnten nun .*inf*-Dateien mit dem Editor öffnen und einen Blick hineinwerfen. Oder Sie lassen sich Informationen heraussuchen.

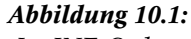

*Im* INF*-Ordner lagern die Informationen, die verraten, wie Geräte installiert werden*

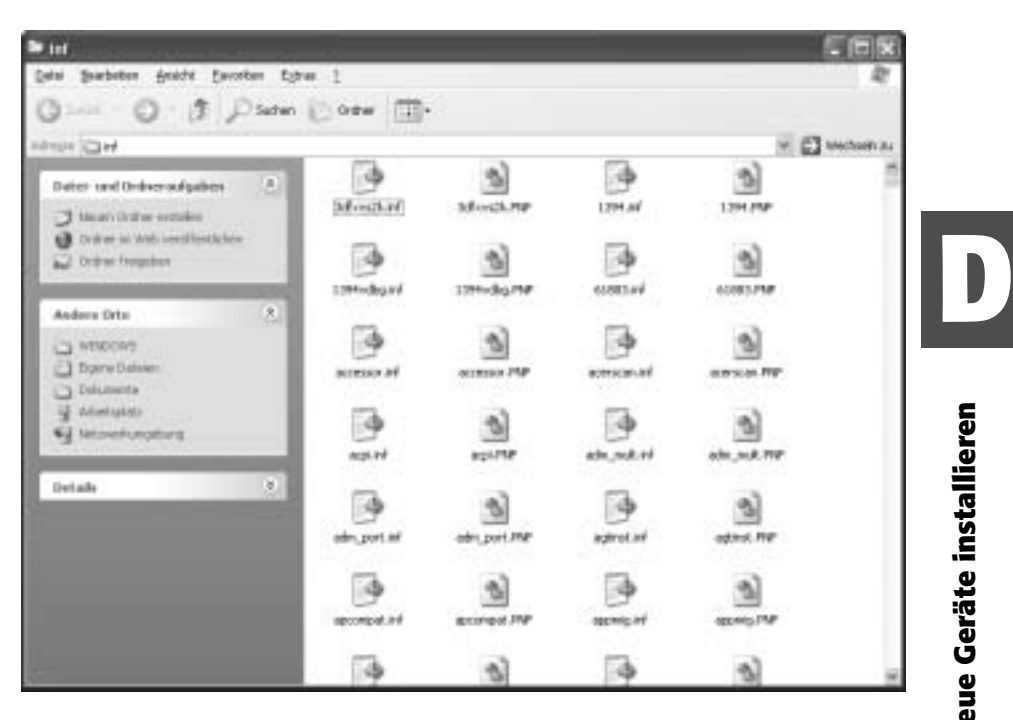

Dazu drücken Sie F3, um die Such-Spalte einzublenden, und klicken auf *Allen Dateien und Ordnern*. Suchen Sie dann nach \*.inf und geben Sie ins zweite Textfeld als Suchbegriff ISDN ein. Schon werden alle INF-Dateien aufgelistet, die ISDN-Karten installieren.

Oder Sie lassen sich zeigen, wie aktuell bei Ihnen vorhandene Geräte installiert worden sind. Dazu öffnen Sie den Geräte-Manager: öffnen Sie das Startmenü, klicken Sie *Arbeitsplatz* mit der rechten Maustaste an und wählen Sie im Kontextmenü *Verwalten*. Ein Fenster öffnet sich. Klicken Sie in der linken Spalte auf den Knoten *System/Geräte-Manager*. Rechts sehen Sie jetzt alle Gerätekategorien.

Öffnen Sie die Kategorie, die Sie interessiert, und geben Sie den Gerätenamen – zum Beispiel *Standard-Diskettenlaufwerkcontroller* oder *Canon PowerShot-Pro70-Digitalkamera* – als Suchtext im INF-Ordner ein. Schon werden die passenden Installationsanweisungen gefunden: *Fdc.inf* bzw. *Stillcam.inf*.

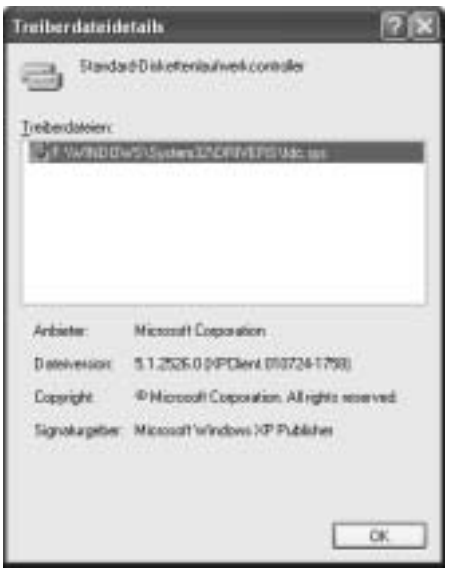

*Abbildung 10.2: Der Geräte-Manager verrät, welche Treiberdateien im Einsatz sind*

Öffnen Sie zum Beispiel *Fdc.inf*, dann entdecken Sie, dass diese Datei die Installation aller Diskettenlaufwerke regelt, die von Windows NT alias Windows 2000 alias Windows XP unterstützt werden.

Die erste erstaunliche Erkenntnis ist bereits die spezielle URL des Disketten-Troubleshooters: *hcp://help/tshoot/tsdrive.htm*. Wählen Sie im Startmenü *Ausführen* und geben diese URL ein, dann erscheint der Assistent für Diskettenprobleme direkt und ohne große Suche.

Die Installation der Diskettenlaufwerke ist recht übersichtlich: Die Sektion *[fdc\_copyfiles]* listet nur eine einzige notwendige Datei namens *Fdc.sys* auf.

Und wo befindet die sich? Sie ist Teil der eingebauten Treiberbibliothek, in der sich auch die Installationsdateien für tausende anderer Geräte befinden, die bei Bedarf aus der Bibliothek geholt und installiert werden können. Wollen Sie einen Blick in die Treiberbibliothek werfen, dann wählen Sie im Startmenü *Ausführen* und geben ein: %windir%\Driver Cache\i386\driver.cab Eingabe. Siehe da: *Fdc.sys* liegt neben vielen anderen Dateien auch darin.

Da in beinahe jeden Computer ein Diskettenlaufwerk eingebaut ist, wird *Fdc.sys* sicher auch bei Ihnen installiert worden sein. Was ist aus den Installationsanweisungen aus der Datei *Fdc.inf* und der Treiberdatei *Fdc.sys* geworden?

*Abbildung 10.3:* Fdc.inf *enthält alle Informationen, um den Diskettencontroller zu installieren*

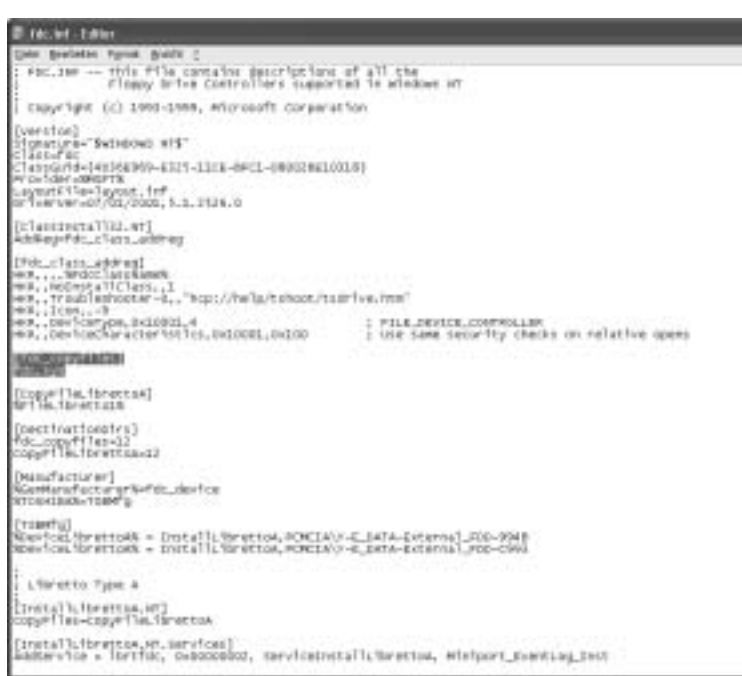

Dazu öffnen Sie den Registrierungseditor *Regedit.exe* und schauen nach, was in der Registry eingetragen wurde. Öffnen Sie den Zweig *HKEY\_LOCAL\_MACHINE – SYSTEM – CurrentControlSet – Services\Fdc*.

*DisplayName* in der rechten Spalte verrät, dass es sich bei *Fdc.sys* um den *Diskettencontrollertreiber* handelt, und *ImagePath* meldet, wo sich die Treiberdatei befindet. Windows XP speichert alle Treiberdateien im Ordner *System32* und darin im Ordner *Drivers*.

Der Unterschlüssel *Enum* listet alle Instanzen der betreffenden Gerätekategorie auf. Hier finden Sie also für jedes tatsächlich vorhandene Diskettenlaufwerk einen eigenen Eintrag. Der wiederum verweist auf den detaillierten Eintrag für das Diskettenlaufwerk im Zweig *HKEY\_LOCAL\_MACHINE\SYSTEM – CurrentControlSet – Enum – ACPI – PNP0700*.

Natürlich brauchen Sie normalerweise nicht die Windows-Registry von Hand zu durchsuchen, um an solche Informationen zu kommen. Alle Geräte werden vom Geräte-Manager übersichtlich verwaltet. Wollen Sie herausfinden, welche Dateien ein Gerät verwendet, wo diese gespeichert sind und ob die Dateien für Windows XP signiert sind, dann gehen Sie zum Beispiel so vor:

*Geräte installieren und verwalten* **331**

**Neue Geräte installieren**

Neue Geräte installieren

**D**

- 1. Öffnen Sie das Startmenü, klicken Sie *Arbeitsplatz* mit der rechten Maustaste an und wählen Sie *Verwalten*. Das Fenster *Computerverwaltung* öffnet sich.
- 2. Klicken Sie in der linken Spalte auf *System/Geräte-Manager*. Rechts sehen Sie jetzt alle Gerätekategorien. Öffnen Sie zum Beispiel die Kategorie *Diskettencontroller*.
- 3. Nun sehen Sie alle Geräte, die dieser Kategorie entsprechen. Doppelklicken Sie auf *Standard-Diskettenlaufwerkcontroller*. Das Fenster *Eigenschaften von Standard-Diskettenlaufwerkcontroller* öffnet sich.
- 4. Klicken Sie im Bereich *Gerätestatus* auf *Problembehandlung*, dann öffnet sich der Problemratgeber für diese Gerätekategorie. Eben haben Sie bereits gesehen, dass es sich dabei in Wirklichkeit um eine spezielle URL handelt, die in der INF-Datei des Gerätes angegeben ist: *hcp://help/tshoot/tsdrive.htm*.
- 5. Aktivieren Sie die Registerkarte *Treiber*. Klicken Sie auf die Schaltfläche *Treiberdetails*. Das Fenster *Details über Treiberdateien* öffnet sich und verrät Ihnen, welche Dateien das Gerät verwendet und wo die Dateien lagern. Steht vor der Treiberdatei ein Zertifikatsymbol, dann ist diese Datei signiert und für den Betrieb mit Windows XP geprüft.

#### **Unbekannte Geräte und fehlende Gerätetreiber**

Was aber, wenn Windows XP das Gerät nicht »kennt«, das Sie installieren wollen? So etwas wird zwangsläufig vorkommen, denn Windows XP kann nur die Geräte kennen, die auf dem Markt erhältlich waren, als Windows XP selbst auf den Markt kam. Neue Geräte, die später erscheinen, sind für Windows XP zwangsläufig unbekannt.

Eben haben Sie das Grundkonzept der Geräteinstallation schon kennen gelernt: *INF*-Dateien regeln den Installationsablauf, und Treiberdateien werden in den Windows-Ordner kopiert. Das System ist also erweiterbar. Soll Windows XP neue Geräte erkennen können, dann sind dazu neue *INF*-Dateien und Treiber nötig.

- **o** Über Windows Update ( $\blacktriangleright$  Kapitel 23) kann sich Windows XP automatisch modernisieren und dabei prüfen, ob neue *INF*-Dateien herausgekommen sind.
- b Lag dem Gerät ein Installationsprogramm auf CD oder Diskette bei, dann kopiert dieses in der Regel die nötigen neuen *INF*-Dateien in den *INF*-Ordner. Anschließend kann das Gerät dann von Windows XP erkannt werden.

b Stößt Windows XP auf ein Gerät, für das es keine *INF*-Datei parat hat, dann öffnet sich ein Dialogfeld, und Windows XP fragt als letzte Möglichkeit Sie, von wo es die *INF*-Datei für dieses Gerät laden soll. Sie könnten dann eine Hersteller-CD einlegen, die dem Gerät beilag, oder den aktuellsten Gerätetreiber vom Hersteller aus dem Internet herunterladen, in einen Ordner auspacken und dann diesen Ordner angeben.

*INF*-Dateien sind aber nur die halbe Miete. Sie regeln nur, welche Dateien für das Gerät nötig sind. Die Dateien selbst, die Gerätetreiber, müssen natürlich ebenfalls vorhanden sein. Und zwar in der richtigen Version.

Von früher kennen Sie das Debakel vielleicht: Gerätetreiber gab es für jede Windows-Version, und Treiber für Windows 95 vertrugen sich nicht mit Windows NT. Jede Windows-Version wollte eigene Gerätetreiber haben.

## **Welche Treiber kann Windows XP verwenden?**

Mit *WDM* (*Windows Driver Mode*l) hat Microsoft bereits vor einiger Zeit eine neue universellere Form der Treiber-Architektur ins Leben gerufen, und davon profitieren Sie jetzt.

Windows XP kann beinahe alle Gerätetreiber nutzen, die für Windows 2000 konzipiert wurden. Aber auch viele Windows 98- und Windows NT-Treiber werden von Windows XP akzeptiert. Damit stellt Windows XP einen Kompatibilitäts-Weltrekord auf und verfügt vom Start weg über die beste Treiberunterstützung, die je eine Windows-Version vorweisen konnte.

Ob alles, was technisch möglich ist, allerdings auch gut und vorteilhaft ist, sei dahingestellt. Ältere Gerätetreiber, die für eine andere Windows-Version geschrieben wurden, mögen zwar funktionieren, sind aber trotzdem nur eine Notlösung für die Übergangszeit und sollten so bald wie möglich durch »echte« Windows XP-Gerätetreiber ersetzt werden.

Häufig unterstützen die älteren Gerätetreiber nicht alle Möglichkeiten, und das führt zu unangenehmen Einschränkungen:

- b Geräte können nicht voll ausgereizt werden. Grafikkarten unterstützen möglicherweise keinen Overlay-Modus, können also keine DVD-Spielfilme oder TV-Karten anzeigen, oder unterstützen nicht den Multi-Monitor-Betrieb, mit dem sich der Desktop auf mehrere Grafikkarten und Monitore erweitern lässt.
- b Geräte sind nicht Standby-fähig, der Computer kann nicht mehr in den energiesparenden Standby-Modus versetzt werden, oder der Ruhezustand funktioniert nicht mehr

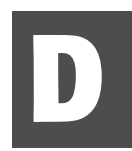

b Gerätetreiber enthalten Macken, die vielleicht nur unter besonderen Bedingungen auffallen und dann zu sporadischen Blue Screens und Abstürzen führen.

Windows XP enthält deshalb einige Mechanismen, die es Ihnen erleichtern, ältere Treiber übergangs- oder testweise möglichst sicher einzusetzen und trotzdem so bald wie möglich auszusortieren:

- b Soll ein Treiber installiert werden, der nicht für Windows XP entwickelt wurde, dann erscheint eine Warnmeldung. Installieren Sie den Treiber trotzdem, dann legt Windows XP zuerst einen Systemprüfpunkt an, damit das System notfalls in den Ausgangszustand zurückversetzt werden kann. Prüfpunkte festlegen: ▶ Kapitel 23.
- b Hängt sich das System auf und ist ein Gerätetreiber daran schuld, dann erscheint beim nächsten Start eine Warnmeldung, die darauf hinweist, welcher Gerätetreiber den Crash verursacht hat. Spätestens jetzt sollten Sie sich einen aktuellen Gerätetreiber suchen und den alten Treiber ersetzen oder das Gerät deaktivieren. Stabilität hat Vorrang. Geräte deaktivieren: Seite 352, Gerätetreiber aktualisieren:  $\blacktriangleright$  Seite 336.
- b Möchten Sie sich einen Überblick verschaffen, wo überall in Ihrem System alte Treiber ihren Dienst versehen, dann listet Windows XP auf Wunsch alle Treiber auf und meldet dabei, in welcher Version der Treiber vorliegt und ob er für Windows XP signiert ist. Treiberliste ansehen: Seite 336.

#### **Treibersignaturen: »Gute« und »schlechte« Treiber**

Von außen sieht man einem Treiber natürlich nicht an, ob er gut oder schlecht ist, also absturzsicher läuft oder Probleme bereitet. Deshalb schaut Microsoft in Gerätetreiber hinein und testet sie auf Windows XP Systemen. Besteht ein Treiber diesen Test, dann wird die Treiberdatei signiert.

Microsoft bestätigt ihr sozusagen mit einer elektronischen Unterschrift, dass dieser Treiber problemlos unter Windows XP läuft. Die elektronische Signatur stellt außerdem sicher, dass der Treiberinhalt sich nicht nachträglich ändern kann. Weder Viren noch Firmen können dem einmal getesteten und signierten Treiber nachträglich »den letzten Schliff« geben oder unerwünschte »Extras« einbauen. Ein signierter Treiber erreicht Sie immer in dem Zustand, in dem er auch die Testlabs von Microsoft durchlaufen hat.

*Abbildung 10.4: Legen Sie fest, welche Treiberarten Windows XP akzeptiert*

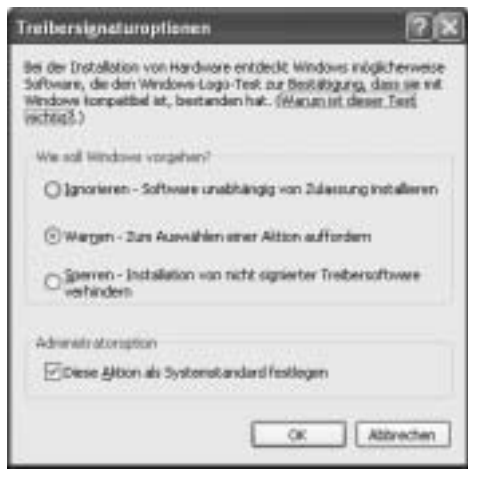

Die Treibersignatur kommt gleich dreimal zum Einsatz:

- b Bei der Installation prüft Windows XP, ob der Treiber signiert ist. Falls ja, wird der Treiber installiert. Falls nein, hängt es von Ihren Feineinstellungen ab, ob Sie Windows XP erlaubt haben, unsignierte Treiber zu installieren. Dazu gleich mehr.
- b Durch die Signatur wird sichergestellt, dass die Treiberdatei nicht verändert wurde. Windows XP überprüft signierte Treiber auf Veränderungen und bricht die Installation sofort ab, sollte die Prüfsumme der Datei nicht stimmen. Unsignierte Treiber bieten diesen Schutz nicht.
- b Nach der Installation merkt sich Windows XP, welche Treiber signiert sind und welche nicht. So können Sie jederzeit potenzielle Probleme erkennen und nach und nach alle nicht-signierten Treiber durch signierte Treiber austauschen.

#### **Wieso sind nicht alle Treiber signiert?**

Irgendwann werden alle wesentlichen Gerätetreiber signiert zur Verfügung stehen. Der Testprozess braucht jedoch Zeit, und Windows XP hat den Markt ja gerade erst betreten.

Während bei früheren Windows-Versionen Treiberknappheit am Anfang für Frust gesorgt hat, ist das bei Windows XP ganz anders: Hier stehen vom Start weg alle wichtigen Gerätetreiber zur Verfügung, und die Treibersignierung stellt sicher, dass Sie moderne von älteren Treibern unterscheiden und Ihr System nach und nach komplett auf Windows XP Technologie umstellen können.

*Geräte installieren und verwalten* **335**

**D**

#### **Erlauben Sie die Installation kompatibler Treiber**

Windows XP kennt drei Warnstufen bei der Installation neuer Treiber. Entweder werden nicht-signierte Treiber ignoriert. Sie können dann nur signierte Treiber einsetzen. Manche Geräte lassen sich in dieser Einstellung nicht installieren, aber zumindest können Sie sicher sein, dass keine nicht-signierten Treiber Ihr System stören könnten.

Oder Windows XP warnt, bevor solche Treiber installiert werden. Dies ist in der Praxis die beste Wahl, weil Sie jetzt von Fall zu Fall entscheiden können, ob nicht-signierte Treiber installiert werden.

Sie können die Signaturen auch ganz ignorieren und jeden Treiber ohne weitere Hinweise installieren lassen.

So legen Sie fest, wie Gerätetreiber installiert werden:

- 1. Öffnen Sie das Startmenü und klicken Sie mit der rechten Maustaste auf *Arbeitsplatz*. Wählen Sie *Eigenschaften*. Das Fenster *Systemeigenschaften* öffnet sich.
- 2. Aktivieren Sie die Registerkarte *Hardware*. Klicken Sie im Bereich *Geräte-Manager* auf die Schaltfläche *Treibersignierung*. Das Fenster *Treibersignaturoptionen* öffnet sich.
- 3. Aktivieren Sie im Bereich *Wie soll Windows vorgehen?* die Option *Warnen/Zum Auswählen einer Aktion auffordern*.
- 4. Aktivieren Sie im Bereich *Administratoroption* die Option *Aktion als Systemstandard festlegen*. Klicken Sie dann auf *OK* und noch einmal auf *OK*.

Auch wenn Windows XP eindringlich warnt: Sie können nicht-signierte **TIPP** Treiber durchaus einsetzen und müssen dies häufig zumindest übergangsweise auch tun, um bestimmte Geräte überhaupt nutzen zu können. Sollte der nicht-signierte Treiber Probleme verursachen, dann lesen Sie in Kapitel 23, wie Sie mit der Systemwiederherstellung den Ausgangszustand wiederherstellen. Treiber-»Probefahrten« sind mit Windows XP kein Problem mehr, weil sich Treiber jederzeit wieder spurlos aus dem System entfernen lassen.

#### **Veraltete Treiber finden und ersetzen**

Gute Provisorien halten ewig. Nicht-signierte Gerätetreiber leider oft ebenfalls.

Damit diese Provisorien nicht ewig auf Ihrem System bleiben, lohnt es sich, von Zeit zu Zeit zu prüfen, welche Treiber nicht-signiert sind, und

**336** *Kapitel 10*

**D**

Tobias Weltner: Windows xp Pro - Das Handbuch. ISBN. 3-86063-199-3. Microsoft Press 2002.

dann den Herstellern der betroffenen Geräte einen Besuch im Internet abzustatten, um herauszufinden, ob es nicht inzwischen signierte Gerätetreiber gibt.

So finden Sie heraus, ob Ihr System alte Treiber verwendet:

- 1. Wählen Sie im Startmenü *Ausführen*, und geben Sie ein: msinfo32 Eingabe. Das Fenster *Systeminformationen* öffnet sich.
- 2. Expandieren Sie links den Zweig *Softwareumgebung/Signierte Treiber*. Die Liste der Treiber wird zusammengestellt. Das kann etliche Sekunden dauern. Sollte keine Liste erscheinen, dann wählen Sie *Ansicht/Aktualisieren*.
- 3. Sobald die Liste erscheint, klicken Sie auf die Spaltenüberschrift *Signiert*, um nach dieser Spalte zu sortieren. Alle Treiber, die nicht signiert sind, werden in dieser Spalte mit *Nein* angezeigt.
- 4. Notieren Sie sich den Gerätenamen, der in der Spalte Gerätename angezeigt wird. Sie können auch mit Strg+A alle Einträge markieren und mit Strg+C in die Zwischenablage kopieren. Von dort könnten die Angaben dann in den Editor oder ein Textverarbeitungsprogramm übertragen und ausgedruckt werden.

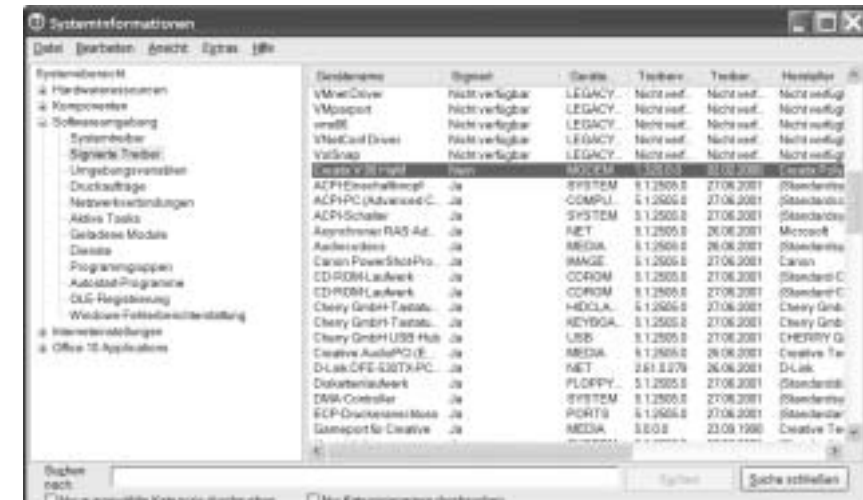

Und so aktualisieren Sie einen Treiber:

So werden Gerätetreiber aktualisiert:

1. Öffnen Sie den Geräte-Manager. Dazu öffnen Sie das Startmenü, klicken mit der rechten Maustaste auf *Arbeitsplatz* und wählen *Ver-*

*Geräte installieren und verwalten* **337**

*Abbildung 10.5: Finden Sie heraus, welche Treiber nicht signiert sind*

*walten*. Das Fenster *Computerverwaltung* öffnet sich. Klicken Sie auf *System/Geräte-Manager*.

- 2. Öffnen Sie dann die Gerätekategorie, aus der das Gerät stammt, das Sie mit einem neuen Treiber versehen wollen. Öffnen Sie per Doppelklick das *Eigenschaften*-Fenster des Gerätes, für das Sie einen neuen Treiber verwenden wollen.
- 3. Über die Registerkarte *Treiber* wechseln Sie zu den Gerätetreibern, die Windows für dieses Gerät verwendet. Klicken Sie auf *Treiberdetails*, um die Treiberdateien zu sehen. Achten Sie in der Liste auf das Symbol vor den Treiberdateien: Zeigt es ein symbolisches Zertifikat an, dann ist dieser Treiber für die Verwendung mit Windows XP geprüft und zugelassen.

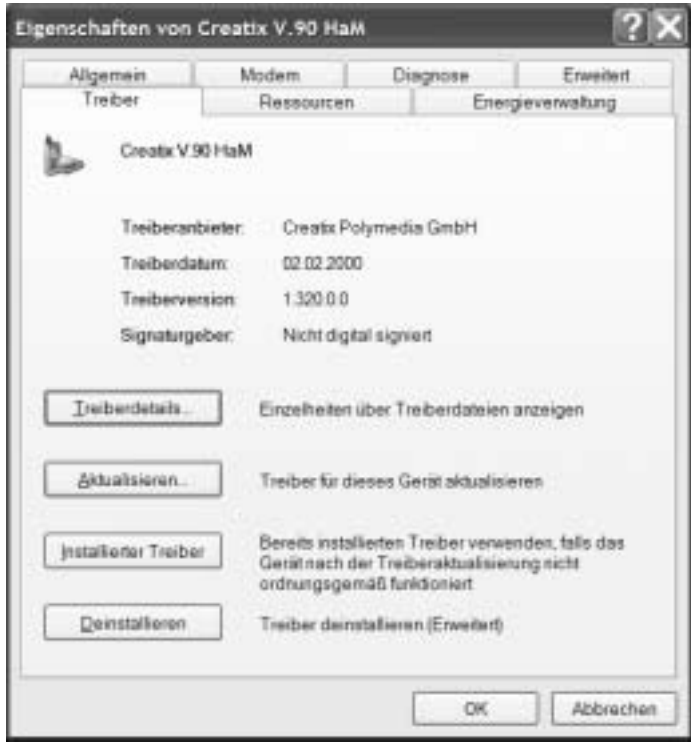

*Abbildung 10.6: Über Aktualisieren kann der Treiber eines Gerätes auf den neuesten Stand gebracht werden*

4. Klicken Sie auf *Aktualisieren*, wenn Sie den Treiber eines Gerätes austauschen wollen. Haben Sie sich zum Beispiel vom Hersteller einen aktuellen Gerätetreiber besorgt, dann können Sie diesen nun gegen den alten Treiber austauschen. Aktivieren Sie die Option *Software von einer Liste oder bestimmten Quelle installieren (für fortgeschrittene Benutzer)*, aktivieren Sie die Option *Nicht suchen, sondern den zu installierenden Treiber selbst wählen*, und klicken

Tobias Weltner: Windows xp Pro - Das Handbuch. ISBN. 3-86063-199-3. Microsoft Press 2002.

Sie auf die Schaltfläche *Datenträger*. Jetzt können Sie den Ordner angeben, wo Sie den aktuellen Gerätetreiber gespeichert haben. Dies könnte eine CD des Herstellers sein oder ein Ordner, in dem Sie den Gerätetreiber von der Homepage des Herstellers aus dem Internet heruntergeladen haben.

**TIPP** Sollte sich nach der Installation eines neuen und vermeintlich aktuelleren Treibers herausstellen, dass der neue Treiber gar nicht richtig funktioniert oder andere Probleme bereitet, dann klicken Sie auf *Installierter Treiber*. Windows XP merkt sich nämlich den zuletzt verwendeten Treiber und kann ihn wiederherstellen.

#### **Zuordnung von Hardware-Ressourcen**

Auch die moderne Plug&Play-Automatik ändert nichts daran, dass Geräte bestimmte Hardware-Ressourcen benötigen, damit sie funktionieren. Anders als früher brauchen Sie sich aber nicht mehr selbst um Interrupts, E/A-Adressen und Gerätekonflikte zu kümmern. Plug&Play-Geräte müssen auch nicht mehr über Steckbrücken (Jumper) fest auf bestimmte Werte eingestellt werden.

Plug&Play nimmt Ihnen diese lästige und fehlerträchtige Arbeit ab.

Welche Ressourcen Ihre Geräte nutzen, finden Sie auf diese Weise heraus:

- 1. Öffnen Sie den Gerätemanager, dazu öffnen Sie das Startmenü, klicken mit der rechten Maustaste auf *Arbeitsplatz* und wählen *Verwalten*. Klicken Sie auf *System/Geräte-Manager*.
- 2. Öffnen Sie eine Gerätekategorie und öffnen Sie dann das Gerät, das Sie interessiert, per Doppelklick. Ein Fenster mit den Eigenschaften erscheint.
- 3. Falls dem Gerät Ressourcen zugeordnet sind, dann sehen Sie die Registerkarte *Ressourcen*. Klicken Sie darauf, dann nennt der Geräte-Manager im Feld *Ressourceneinstellungen* die Ressourcen, die diesem Gerät zugewiesen sind.
- 4. Im Feld *Gerätekonflikt* werden Konflikte angezeigt, die auftreten können, wenn zwei oder mehr Geräte dieselben Ressourcen beanspruchen. Normalerweise einigen sich Geräte friedlich, und die Plug&Play-Automatik weist den Geräten automatisch freie Einstellungen zu.
- 5. Ist die Option *Automatisch konfigurieren* nicht gewählt, dann können die Einstellungen über die Schaltfläche *Einstellung ändern* von Hand verändert werden. Bei Geräten, die von Windows XP automatisch verwaltet werden, ist das allerdings nicht möglich.

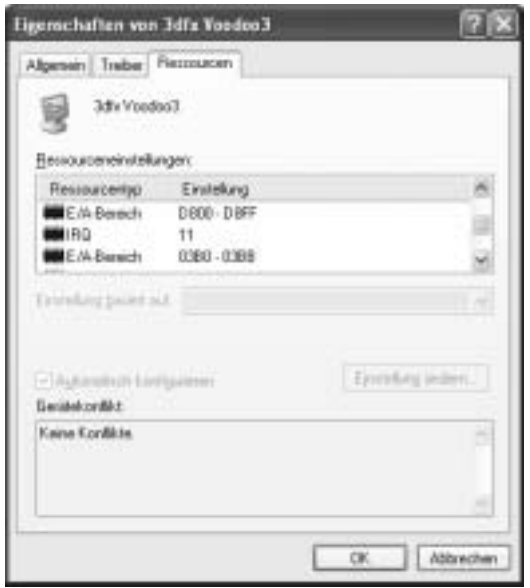

*Abbildung 10.7: Kontrollieren Sie, welche Ressourcen den Geräten zugeteilt wurden*

Windows XP zeigt Ihnen auch den umgekehrten Blickwinkel, also nicht aus Sicht eines Gerätes, sondern aus Sicht einer Hardware-Ressource. So könnten Sie zum Beispiel herausfinden, welche Geräte sich einen bestimmten Interrupt teilen:

- 1. Wählen Sie im Startmenü *Ausführen*, und geben Sie ein: MSINFO32 Eingabe. Das Fenster *Systeminformationen* öffnet sich.
- 2. Expandieren Sie in der linken Spalte den Knoten Hardwareressourcen, und klicken Sie auf *IRQ*. Jetzt sehen Sie rechts, welchen Interrupts welche Geräte zugeordnet sind.

Es ist vollkommen normal, dass sich einige Geräte Interrupts teilen. Vor der Erfindung der Plug&Play-Automatik war eines der größten Probleme bei der Geräteinstallation, einen freien Interrupt zu finden, weil es nur 16 Interrupts gibt und viele davon vom System selbst gebraucht werden. Dank Plug&Play können sich mehrere Geräte einen Interrupt teilen, und so wurde das Problem der Gerätekonflikte wirkungsvoll bekämpft.

Welche Geräte sich Ressourcen teilen, sehen Sie, wenn Sie in der linken Spalte *Konflikte/Gemeinsame Nutzung* anklicken.

*Abbildung 10.8: Vergabe der Interrupts systemweit prüfen*

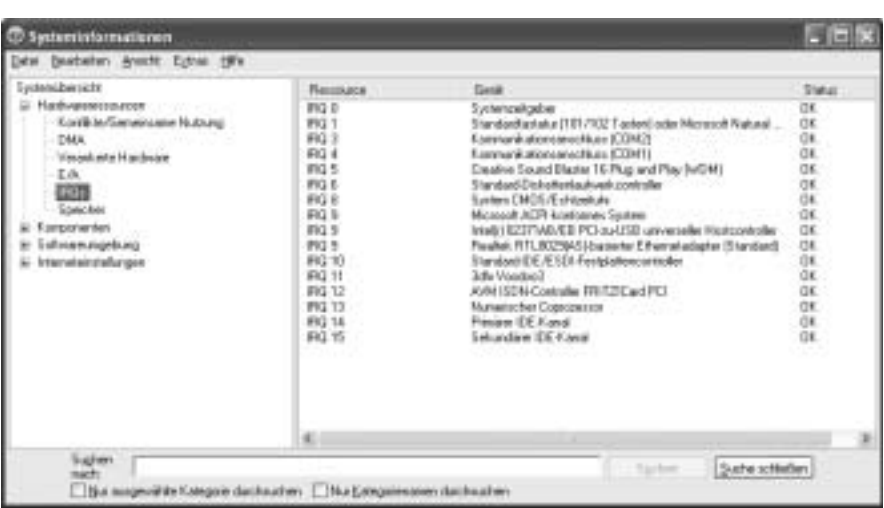

## **DirectX-Spieletreiber überprüfen**

Windows XP enthält die komplette DirectX 8.1 Multimediaunterstützung. DirectX ist eine Schnittstelle, die es Programmen ermöglicht, Grafik, Sound und Eingabegeräte wie Joysticks schnell und hardwarenah anzusteuern.

Um zu überprüfen, ob die DirectX Treiber mit der eingebauten Hardware funktionieren, verwenden Sie das Tool *Dxdiag*. So starten Sie die Überprüfung:

- 1. Wählen Sie im Startmenü *Ausführen*, und geben Sie ein: DXDIAG Eingabe. Das Fenster *DirectX-Diagnoseprogramm* öffnet sich und zeigt allgemeine Systemparameter wie zum Beispiel den Prozessor und seine Geschwindigkeit an. Während der Überprüfung kann der Bildschirm einige Male flackern.
- 2. Aktivieren Sie die Registerkarte *DirectX-Dateien*. Im Feld *Anmerkungen* werden alle Unregelmäßigkeiten aufgeführt. Sind sämtliche DirectX-Dateien vorhanden, dann steht hier *Es wurden keine Probleme gefunden*.
- 3. Aktivieren Sie die Registerkarte *Anzeige*. Verwenden Sie mehr als eine Grafikkarte, dann finden Sie für jede Grafikkarte eine separate *Anzeige*-Registerkarte vor. Sie können nun *DirectDraw* und *Direct3D* testen. Kommt es zu Problemen, dann wissen Sie, dass Ihre Grafikkarte diese Funktionen nicht unterstützt. Die Funktionen lassen sich dann über die *Deaktivieren*-Schaltflächen abschalten.

*Geräte installieren und verwalten* **341**

**D**

- 4. Aktivieren Sie die Registerkarte *Sound*. Sie können nun die Soundwiedergabe testen. Hören Sie keinen Sound, dann klicken Sie auf die Registerkarte *Weitere Hilfe* und dort auf die Schaltfläche *Sound*. Der Problemlösungs-Assistent für Soundprobleme öffnet sich und hilft Ihnen dabei, die Probleme einzugrenzen und zu lösen.
- 5. Aktivieren Sie die Registerkarte *Musik*. Mit der Schaltfläche *Direct-Music* lässt sich auch diese Funktion testen. Getestet wird hier die MIDI-Wiedergabe. Wiederholen Sie den Test mit allen MIDI-Geräten, die in der Liste Mit diesem Anschluss testen angegeben sind, und wählen Sie dann das Gerät aus, mit dem die MIDI-Klänge am besten wiedergegeben werden.
- 6. Aktivieren Sie die Registerkarte *Eingabe*. Sie sehen jetzt alle Eingabegeräte, die Windows XP erkannt hat.
- 7. Aktivieren Sie die Registerkarte *Netzwerk*. Klicken Sie auf *Direct-Play testen*. Das Fenster *DirectPlay testen* öffnet sich. Möchten Sie testen, ob Sie mit einem anderen Computer im Netzwerk Spiele spielen können, dann wählen Sie *DirectPlay8-TCP/IP-Dienstanbieter* aus. Ins Feld *Benutzername* geben Sie ein: COMPUTER1. Aktivieren Sie die Option *Neue Sitzung erstellen*. Klicken Sie auf die Schaltfläche *OK*. Das Fenster *DxDiag DirectPlay-Chat* öffnet sich.
- 8. Wechseln Sie nun zu dem Computer, mit dem zusammen Sie Netzwerkspiele spielen wollen, und rufen Sie auch hier *Dxdiag* auf. Aktivieren Sie die Registerkarte *Netzwerk*, und klicken Sie auf *DirectPlay testen*. Wählen Sie *DirectPlay8-TCP/IP-Dienstanbieter*, und wählen Sie die Option *Bestehender Sitzung beitreten*. Ins Feld *Benutzername* tragen Sie ein: COMPUTER2. Klicken Sie auf *OK*.
- 9. Geben Sie nun den Namen des ersten Computers an, mit dem Sie in Kontakt treten wollen. Das Fenster Sitzungsliste erscheint und zeigt die Namen der laufenden Testsitzungen an. Wählen Sie eine Sitzung aus, und klicken Sie auf *Teilnehmen*.
- 10. Wenn die Netzwerkverbindung korrekt eingerichtet ist, können sich die beiden Computer nun Textnachrichten schicken.

*Abbildung 10.9: Automatisch die DirectX-Spieletreiber prüfen*

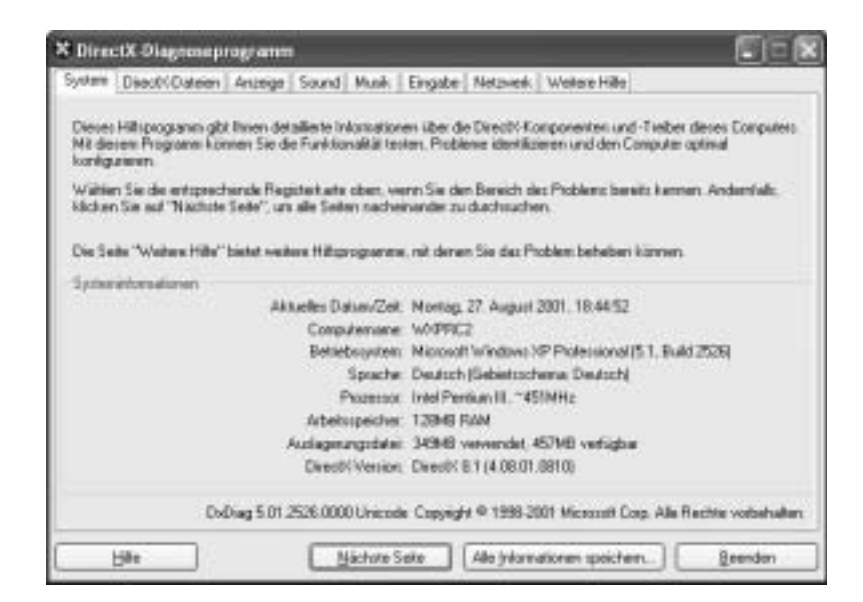

# **Neue Geräte installieren**

Geräte, die Sie über eine moderne Schnittstelle anschließen, senden ein Signal an Windows XP. Windows XP kann daraufhin das Gerät automatisch erkennen und schaut in seiner Treiber-Datenbank nach, ob es das Gerät kennt.

Falls ja, wird es ohne weiteres zutun automatisch installiert. Moderne Schnittstellen sind zum Beispiel PCI-Steckkarten, PCMCIA-Steckkarten bei Notebooks und Geräte mit USB-Anschluss.

545 S. III41

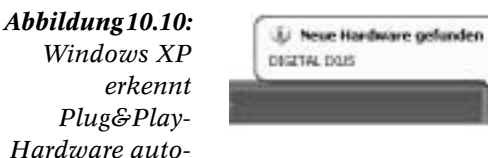

*matisch* Geräte, die Sie über eine ältere Schnittstelle anschließen, werden nicht automatisch erkannt. Windows kann solche Geräte nur dann erkennen, wenn Sie Windows XP explizit auffordern, auch ältere Schnittstellen zu scannen. Aber auch dann werden neue Geräte an diesen Schnittstellen nicht immer erkannt. In diesem Fall können Sie das Gerät manuell installieren: verraten Sie Windows den Typ des Gerätes. Ältere Schnittstellen sind zum Beispiel die seriellen Schnittstellen und ISA-Steckkarten.

> In jedem Fall muss das Gerät angeschlossen und eingeschaltet sein, um von Windows XP erkannt zu werden.

*Geräte installieren und verwalten* **343**

**D**

Möchten Sie eine Inventarliste der gesamten Hardware anzeigen, die auf **TIPP** Ihrem Rechner bereits installiert ist, dann wählen Sie im Startmenü *Hilfe und Support* und klicken auf den Link *Tools zum Anzeigen von Computerinformationen und Ermitteln von Fehlerursachen verwenden*. Klicken Sie dann in der Tools-Liste auf *Computerinformation* und rechts auf *Informationen über auf diesem Computer installierte Hardware anzeigen*.

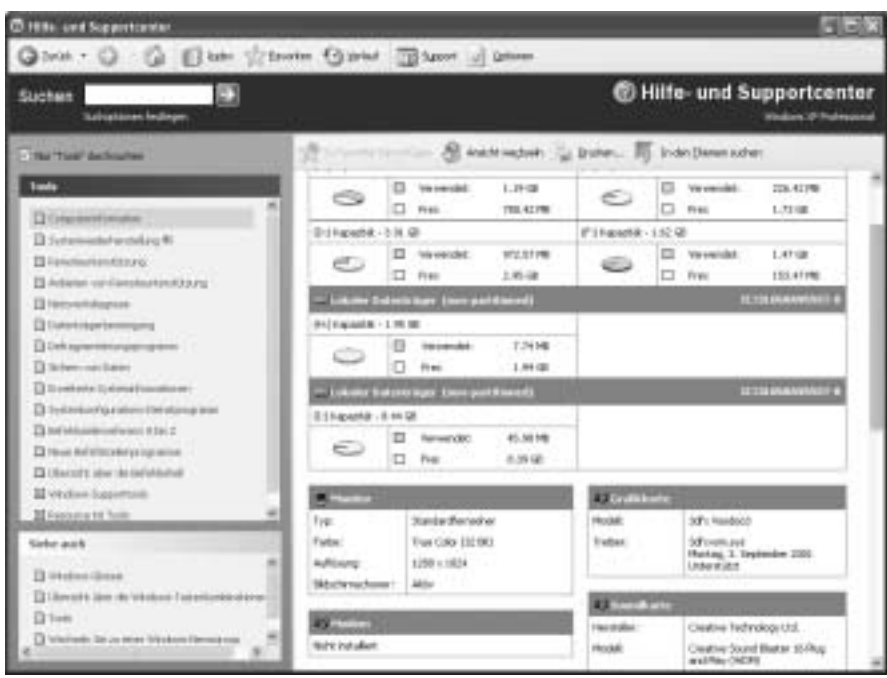

*Abbildung 10.11: Ausführliche Informationen über sämtliche eingebauten Geräte*

#### **Automatische Geräte-Erkennung**

Entdeckt Windows XP ein neues Gerät, dann beginnt es automatisch den Installationsprozess. Windows XP erkennt neue Geräte beim Systemstart. Schnittstellen wie USB werden fortlaufend überwacht, hier erkennt Windows neue Geräte auch im laufenden Betrieb.

Wollen Sie den Erkennungsprozess von Hand anstoßen, dann gehen Sie so vor:

- 1. Klicken Sie im Startmenü *Arbeitsplatz* mit der rechten Maustaste an, und wählen Sie *Eigenschaften*. Das Fenster *Systemeigenschaften* öffnet sich.
- 2. Aktivieren Sie die Registerkarte *Hardware*. Klicken Sie im Bereich *Geräte-Manager* auf die Schaltfläche *Geräte-Manager*. Das Fenster *Geräte-Manager* öffnet sich.

**344** *Kapitel 10*

Tobias Weltner: Windows xp Pro - Das Handbuch. ISBN. 3-86063-199-3. Microsoft Press 2002.

3. Sie sehen nun eine baumartige Auflistung der gesamten bereits erkannten Hardware. Um nach neuer Hardware suchen zu lassen, klicken Sie den obersten Knotenpunkt mit der rechten Maustaste an und wählen im Kontextmenü *Nach geänderter Hardware suchen.*

Nachdem Windows XP ein neues Gerät erkannt hat, schaut es in seiner Gerätedatenbank nach. Diese Datenbank besteht aus dem speziellen Ordner *INF*. Darin lagern unzählige *INF*-Dateien, die Geräte und Gerätegruppen charakterisieren und wissen, wo die entsprechenden Gerätetreiber lagern.

Findet Windows XP die passende *INF*-Datei für das neu erkannte Gerät, dann kann es das Gerät vollautomatisch installieren. Ist keine *INF*-Datei zu finden, dann bittet Windows XP Sie um Unterstützung.

**TIPP** Genau dies ist der Grund, warum Sie in vielen Installationsanweisungen den Hinweis finden, vor dem Einbau des Gerätes zuerst das herstellerspezifische Installationsprogramm auszuführen. Dieses Programm kopiert die *INF*-Datei des Gerätes in die Gerätedatenbank von Windows und ermöglicht so eine anschließende reibungslose Installation.

#### **Automatische Installation mit Rückfragen**

Erkennt Windows XP ein Gerät, für das es noch keine passende *INF*-Datei besitzt, dann erscheint ein Dialogfeld und bittet um Unterstützung:

# 1. Das Fenster *Assistent für das Suchen neuer Hardware* öffnet sich. Es nennt den Namen des erkannten Gerätes und fragt, wie weiter vorgegangen werden soll. Aktivieren Sie die Option *Software auto-*

*Geräte installieren und verwalten* **345**

*Abbildung 10.12: Versuchen Sie zuerst, neue Hardware automatisch installieren zu lassen*

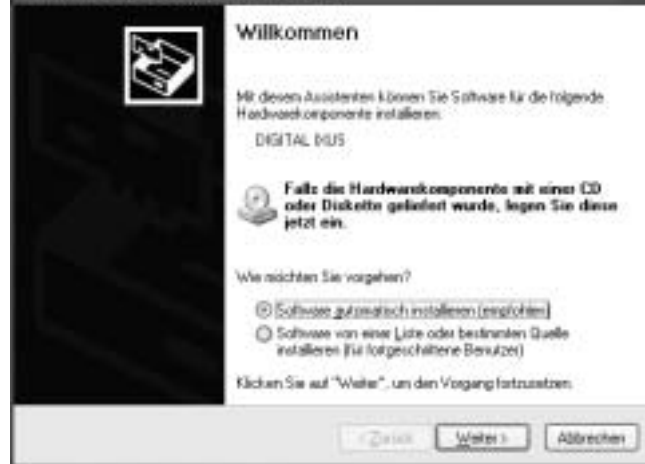

Assistent für das Suchen neuer Hardware

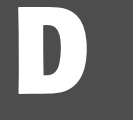

**Neue Geräte installieren**

Neue Geräte installieren

*matisch installieren (empfohlen)*. Klicken Sie auf die Schaltfläche *Weiter >*.

- 2. Der Assistent sucht nun nach einem passenden Treiber für das Gerät. Dieser Vorgang kann einige Sekunden dauern. Anschließend wird der gefundene Treiber installiert.
- 3. Handelt es sich um einen älteren Treiber, der noch nicht mit Windows XP getestet wurde, dann erscheint das Fenster *Hardwareinstallation* und meldet das Malheur. Windows XP warnt eindringlich, diesen Treiber zu installieren, weil er möglicherweise Probleme bereitet. Trotzdem können Sie per Klick auf die Schaltfläche *Installation fortsetzen* den Treiber testweise installieren. Windows legt daraufhin automatisch einen Systemwiederherstellungspunkt an, um bei Problemen schnell und einfach die Treiberinstallation rückgängig machen zu können.
- 4. Nur wenn der Assistent keinen Gerätetreiber finden konnte, haben Sie die Möglichkeit, selbst einen Ort anzugeben, von wo der Treiber geladen werden soll. Schauen Sie im Zweifelsfall in  $\blacktriangleright$  Kapitel 9: dort wird gezeigt, wie Sie sich fehlende Treiber über das Internet besorgen.

Konnte weder automatisch noch manuell ein passender Treiber gefunden werden, dann lässt sich das Gerät nicht verwenden. Sie können aber eine Mitteilung an Microsoft senden, damit die benötigten Gerätetreiber möglichst bald bereitgestellt werden.

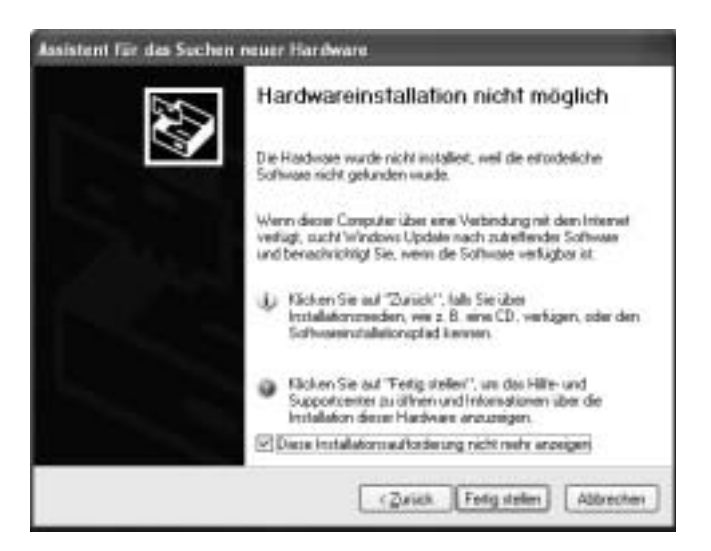

*Abbildung 10.13: Fehlt ein Treiber,* 

*dann können Sie eine Mitteilung an Microsoft senden*

Eine andere Alternative: Sie besuchen die Webseite des Geräteherstellers und schauen dort nach, ob ein Treiber angeboten wird.

**346** *Kapitel 10*

**TIPP** Windows fügt Geräte, für die es keine Treiber finden konnte, im Geräte-Manager in die Kategorie *Andere Geräte* ein und markiert das Gerät mit einem gelben Warnsymbol. Die Kategorie *Andere Geräte* ist normalerweise versteckt und erscheint nur, wenn Sie das Gerät erneut anschließen. Um das Gerät komplett neu erkennen zu lassen, löschen Sie das Gerät in der Kategorie *Andere Geräte* via Rechtsklick und *Deinstallieren*.

#### **Geräte manuell installieren**

Werden neue Geräte von Windows XP überhaupt nicht erkannt, dann sollte Sie das misstrauisch machen: ist das Gerät richtig angeschlossen und eingeschaltet? Windows XP erkennt beinahe alle Geräte automatisch, wenn sie korrekt an den Computer angeschlossen sind. Allerdings gibt es Ausnahmen:

- b Geräte, die an die serielle Schnittstelle angeschlossen werden, erkennt Windows XP nicht automatisch. Das könnten zum Beispiel externe Modems oder Infrarotschnittstellen sein.
- b Drucker, die über die parallele Schnittstelle angeschlossen werden und entweder nicht bidirektional kommunizieren können oder über ein unidirektionales Druckerkabel angeschlossen wurden, werden ebenfalls nicht erkannt. Damit Windows XP Drucker erkennen kann, muss ein Datenaustausch nicht nur vom Computer zum Drucker, sondern auch in umgekehrter Richtung möglich sein.
- b Ältere Steckkarten, die über einen ISA-Steckplatz eingebaut werden, ignoriert Windows XP ebenfalls. ISA-Steckplätze unterstützen kein Plug & Play. Die Karten müssen von Hand konfiguriert und installiert werden. Allein aus diesem Grund, aber auch wegen der schlechteren Leistung der ISA-Karten, sollten Sie möglichst nur noch PCI-Steckkarten verwenden. Moderne Rechner bieten ohnehin keine ISA-Steckplätze mehr an.

Erkennt Windows ein Gerät nicht von allein, dann schauen Sie zuerst in den folgenden Kapiteln nach, ob es für den betroffenen Gerätetyp besondere Installationsanweisungen gibt. Modems zum Beispiel kann Windows XP doch noch automatisch erkennen, allerdings muss die Erkennung zuerst aktiviert werden.

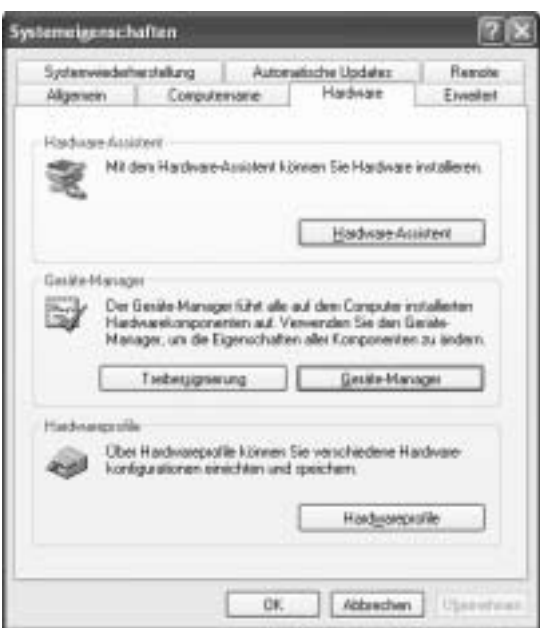

*Abbildung 10.14: Mit dem Hardware-Assistenten werden Geräte installiert, die Windows nicht automatisch erkennt*

Hilft das nicht, dann rufen Sie den Hardware-Assistenten zu Hilfe:

- 1. Klicken Sie im Startmenü Arbeitsplatz mit der rechten Maustaste an und wählen Sie Eigenschaften. Sie können auch Win+Pause drücken. Das Fenster *Systemeigenschaften* öffnet sich.
- 2. Aktivieren Sie die Registerkarte *Hardware*. Klicken Sie im Bereich *Hardware-Assistent* auf die Schaltfläche *Hardware-Assistent*. Das Fenster *Hardware-Assistent* öffnet sich. Er macht unmissverständlich klar: lag dem Gerät eine Installations-CD bei, dann verwenden Sie diese, um das Gerät zu installieren. Andernfalls klicken Sie auf **Weiter**
- 3. Der Assistent sucht nun nach neuen Geräten. Anschließend fragt er nach, ob das neue Gerät bereits angeschlossen wurde. Kontrollieren Sie, ob alle Verbindungen wackelfrei sitzen und ob externe Geräte auch eingeschaltet sind. Aktivieren Sie die Option *Ja, die Hardware wurde bereits angeschlossen*. Klicken Sie auf die Schaltfläche *Weiter >*.
- 4. Jetzt sehen Sie eine Liste aller Geräte, die auf dem Computer bereits erkannt worden sind. Prüfen Sie, ob das Gerät, das Sie installieren wollen, möglicherweise bereits erkannt worden ist und nur nicht richtig funktioniert. Wenn Sie Ihr Gerät in der Liste entdecken, dann wechseln Sie jetzt zu  $\triangleright$  Seite 351.

**D**

- 5. Wählen Sie in der Liste den Eintrag *Neue Hardware hinzufügen*. Kicken Sie auf *Weiter*. Beauftragen Sie dann Windows XP, zunächst automatisch nach neuen Geräten zu suchen. Aktivieren Sie die Option *Nach neuer Hardwarekomponente automatisch suchen und installieren (empfohlen)*. Klicken Sie auf *Weiter*.
- 6. Bei diesem Suchlauf geht Windows XP über die normale Plug & Play-Erkennung hinaus und scannt aktiv alle Anschlüsse, die sich normalerweise nicht selbst bei Gerätewechseln melden.
- 7. Konnte der Assistent bei diesem ausführlichen Suchlauf neue Gerätschaften finden, dann erhalten Sie jetzt die Möglichkeit, diese zu installieren. Wurden dagegen keine neuen Geräte entdeckt, dann haben Sie zumindest die Möglichkeit, Hersteller und Gerätetyp von Hand auszuwählen. Bei einigen Geräten wie passiven Infrarotschnittstellen, die an die serielle Schnittstelle angeschlossen wurden, ist das der einzige Weg.
- 8. Wählen Sie dazu aus der Liste zuerst den Typ des Gerätes aus, zum Beispiel Infrarotgeräte. Klicken Sie auf Weiter. Jetzt sehen Sie alle Treiber, die Windows in seiner Gerätedatenbank finden kann und die dem ausgewählten Gerätetyp entsprechen. Wählen Sie links den Gerätehersteller und rechts den Gerätetyp. Signierte – also für Windows XP zugelassene – Treiber sind mit einem Zertifikatsymbol markiert, unsignierte Treiber zeigen ein Warnsymbol an.

Haben Sie Schwierigkeiten bei der Installation spezieller Geräte, dann schauen Sie in die entsprechenden folgenden Abschnitte: hier wird die Installation verschiedener Gerätetypen detailliert beschrieben.

#### **Wieso fehlen in der Liste Gerätetypen?**

Zu Anfang dieses Kapitels haben Sie den *INF*-Ordner kennen gelernt und gesehen, dass dort Installationsanweisungen für tausende von Gerätetypen lagern. Wieso werden in den Listen des Geräte-Assistenten nur sehr viel weniger Gerätetypen angeboten?

In der Vergangenheit zeigte der Assistent alle Gerätetypen an, für die es im *INF*-Ordner *INF*-Dateien gab. Die Folge waren nicht nur unübersichtliche Listen, sondern häufig versuchten Anwender auch verzweifelt, Plug&Play-Gerätetreiber von Hand zu installieren.

Dabei war dieser Versuch vollkommen sinnlos. Wäre das Plug&Play-Gerät korrekt angeschlossen gewesen, dann hätte Windows es längst automatisch installiert. Deshalb zeigt der Assistent nur noch die Gerätetypen, die nicht automatisch erkannt und installiert werden können.

#### *Driver.cab* **zentral im Netzwerk nutzen**

Windows XP bringt die Treiberdateien für unzählige Gerätschaften gleich mit. Das ist praktisch. Praktisch ist auch, dass diese Treiberdateien bei der Windows-Installation direkt auf die Festplatte kopiert werden. So bleibt es Ihnen erspart, jedes Mal die Windows-CD hervorzukramen, nur weil neue Geräte erkannt oder Windows-Komponenten nachinstalliert werden sollen.

Weniger praktisch ist allerdings die Größe der Treiberbibliothek. Die Datei *%windir%\Driver Cache\i386\driver.cab* ist beinahe 80 MB groß.

Bei Festplatten im Gigabyte-Bereich mag dies keine besondere Rolle mehr spielen. Ist Speicherplatz aber ein Thema, dann stellt sich die Frage, warum es die *Driver.cab*-Datei eigentlich auf jedem Windows XP-System geben muss. In einem Netzwerk würde es genügen, die Datei in einem Share bereitzustellen. Man könnte sie auch auf eine CD brennen und nur bei Bedarf einlegen.

Beides ist möglich. Ändert die *Driver.cab*-Datei ihren Aufenthaltsort, dann müssen Sie Windows XP lediglich mitteilen, wo die Datei künftig zu finden ist. Das passiert in der Registry: *HKEY\_LOCAL\_MACHINE – SOFTWARE – Microsoft – Windows – CurrentVersion – Setup – DriverCachePath* legt fest, wo *Driver.cab* lagert.

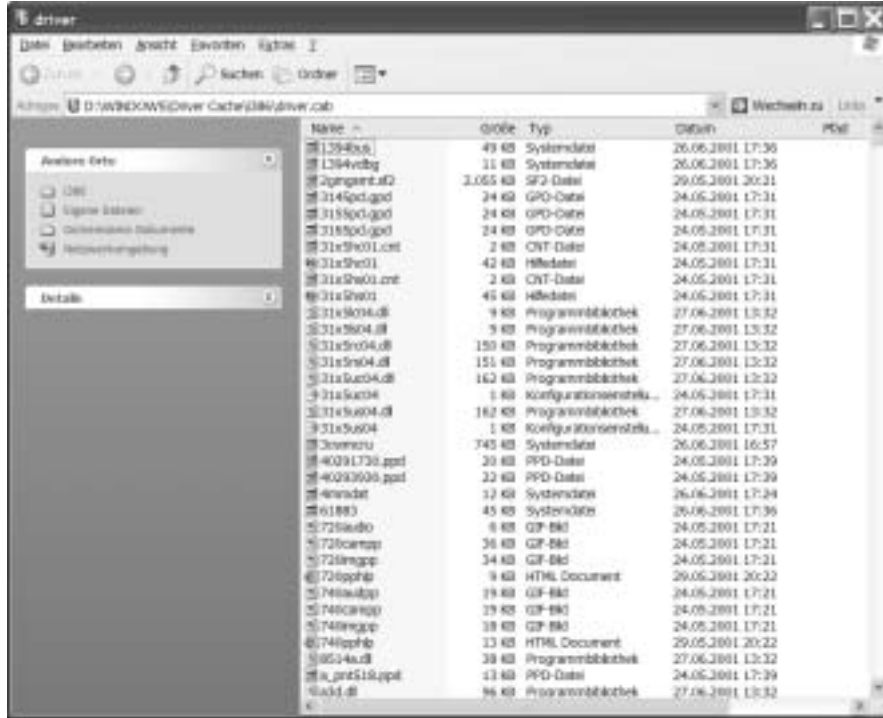

*Abbildung 10.15: In der Datei*  Driver.cab *lagern die Gerätetreiber, die Windows von Hause aus mitbringt*

**350** *Kapitel 10*

Die Geräteinstallation ist ein kritischer Prozess: Gerätetreiber, die Sie installiert haben, werden häufig bereits während des Windows-Starts geladen, und wenn die Treiber nicht korrekt funktionieren, dann startet Windows XP im Extremfall überhaupt nicht mehr.

Um diese Probleme zu entschärfen, haben Sie eine Reihe von Notfalloptionen zur Auswahl:

- b Windows startet nicht mehr: Nutzen Sie das Notfallmenü, und starten Sie Windows mit der letzten funktionierenden Konfiguration ( $\blacktriangleright$  Kapitel 23).
- b Bei der Treiberinstallation wurden geschützte Windows-Dateien gegen neue Versionen ausgetauscht, die nicht richtig funktionieren. Sofern Windows nicht mehr richtig funktioniert, starten Sie es im *Abgesicherten Modus* (► Kapitel 23). Lassen Sie dann die Originaldateien wiederherstellen. Dazu wählen Sie im Startmenü *Ausführen* und geben ein: sfc /scannow Eingabe. Oder »spulen« Sie das System mit dem Systemwiederherstellungs-Tool auf den nächstgelegenen Prüfpunkt zurück. Hilft das nicht, dann legen Sie die Windows-CD ins Laufwerk und wählen die Windows-Reparatur.
- b Nach der Installation eines nicht signierten Treibers kommt es zu sporadischen Fehlern oder Blue Screens. Deinstallieren Sie den Treiber, oder spulen Sie das System auf einen Systemwiederherstellungspunkt zurück, der vor der Treiberinstallation angelegt wurde ( $\blacktriangleright$  Kapitel 23).

#### **Mit dem Geräte-Manager arbeiten**

Mitunter lief die Geräteinstallation zwar reibungslos ab, aber das Gerät funktioniert anschließend trotzdem nicht.

Starten Sie in solch einem Fall Windows XP vorsichtshalber neu. Funktioniert das Gerät anschließend immer noch nicht, dann schauen Sie im Geräte-Manager nach, wo das Problem liegt.

Der Geräte-Manager ist die zentrale Inventurliste aller erkannten Geräte. Hier erfahren Sie, welche Geräte erkannt worden sind und ob die Geräte augenblicklich funktionieren.

So öffnen Sie den Geräte-Manager:

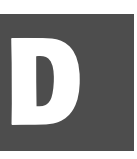

- 1. Klicken Sie im Startmenü *Arbeitsplatz* mit der rechten Maustaste an und wählen Sie *Eigenschaften*, oder drücken Sie Win+Pause. Das Fenster *Systemeigenschaften* öffnet sich.
- 2. Aktivieren Sie die Registerkarte *Hardware*. Klicken Sie im Bereich *Geräte-Manager* auf die Schaltfläche *Geräte-Manager*. Das Fenster *Geräte-Manager* öffnet sich.
- 3. Sie sehen nun eine baumartige Struktur, die die erkannten Geräte nach Kategorien sortiert anzeigt. Eine besondere Kategorie heißt *Unbekannte Geräte*. In dieser Kategorie fasst Windows XP alle Geräte zusammen, die es zwar erkannt hat, für die es aber keine Treiber finden konnte. Solche Geräte funktionieren nicht. Damit Windows XP diese Geräte erneut erkennt, entfernen Sie die Geräte per Rechtsklick und *Deinstallieren* aus der Kategorie *Unbekannte Geräte*.
- 4. Um ein Gerät näher zu untersuchen, öffnen Sie seine Kategorie und doppelklicken dann auf das Gerät. Die Eigenschaften-Seite des Gerätes öffnet sich, und im Feld *Gerätestatus* sehen Sie sofort, ob das Gerät einwandfrei funktioniert oder nicht. Wird ein Fehler gemeldet, dann klicken Sie im Bereich *Gerätestatus* auf die Schaltfläche *Problembehandlung*. Der zuständige Problemlöse-Assistent wird geöffnet, der Ihnen bei der weiteren Fehlersuche behilflich ist.

#### **Geräte deinstallieren**

Geräte, die Sie nicht mehr benötigen und zum Beispiel ausbauen wollen, sollten aus dem Geräte-Manager entfernt werden. Windows XP geht sonst davon aus, dass das Gerät weiterhin vorhanden ist, aber nicht richtig funktioniert.

Wollen Sie zum Beispiel die vorhandene Grafikkarte gegen eine andere Grafikkarte austauschen, dann entfernen Sie die vorhandene Grafikkarte aus dem Geräte-Manager. Fahren Sie Windows XP dann herunter, bauen Sie die Grafikkarten um, und starten Sie den Rechner neu. Windows XP erkennt die neue Grafikkarte.

Geräte entfernen Sie im Geräte-Manager über einen Rechtsklick auf das Gerät und *Deinstallieren*.

Gerätetreiber dürfen nur von Mitgliedern der Gruppe der *Administra-***TIPP** *toren* entfernt werden.

### **Geräte vorübergehend deaktivieren**

Werden Geräte deinstalliert, dann können solche Geräte erst wieder nach einer kompletten Neuinstallation verwendet werden.

Hin und wieder sollen Geräte aber nur vorübergehend nicht genutzt werden. Gründe könnten zum Beispiel Hardware-Konflikte sein: zwei Geräte vertragen sich nicht miteinander, oder ein Gerät verwendet alte Treiber und behindert so die Energiesparoptionen. Der Rechner lässt sich nicht in den Standby-Modus oder Ruhezustand versetzen, solange das Gerät verwendet wird.

Vielleicht wollen Sie Geräte auch einfach nur »ruhig stellen«. Deinstallieren Sie ein Gerät, das sich nach wie vor im Computer befindet oder daran angeschlossen ist, dann würde es spätestens beim nächsten Windows-Start neu erkannt.

Auf der Eigenschaften-Seite der Geräte im Geräte-Manager finden Sie die Liste Geräteverwendung. Hier können Sie sich aussuchen, ob ein Gerät verwendet werden soll oder nicht. Geräte, die Sie vorübergehend abgeschaltet haben, erscheinen im Gerätemanager mit einem roten Warnsymbol.

**TIPP** Sie können die meisten Geräte im laufenden Betrieb deaktivieren und aktivieren. Ein Neustart ist für die meisten Gerätekategorien nicht nötig.

# **Mit Hardware-Profilen arbeiten**

Die vorübergehende Geräte-Deaktivierung wird noch vielseitiger, wenn Sie verschiedene Hardwareprofile anlegen. Windows XP fragt dann bereits beim Start, welches Hardwareprofil Sie verwenden wollen. Geräte können im Geräte-Manager für alle vorhandenen Geräteprofile separat deaktiviert oder aktiviert werden.

Auf diese Weise könnten Sie zum Beispiel ein Hardwareprofil namens Videobearbeitung anlegen, in dem alle Videoschnittgeräte aktiviert sind, und ein weiteres namens Büro, in dem diese speziellen Geräte nicht aktiviert sind.

**TIPP** Bei Notebooks mit Dockingstation legt Windows XP automatisch zwei Profile an, eins für den eingedockten Zustand und eins für den ausgedockten Zustand. Die Umschaltung zwischen diesen Profilen passiert automatisch, sobald Sie das Gerät ein- oder ausdocken. Sie können so alle Geräte im ausgedockten Profil deaktivieren, die an die Dockingstation angeschlossen sind und unterwegs nicht zur Verfügung stehen.

*Geräte installieren und verwalten* **353**

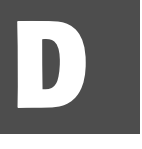

**Neue Geräte installieren**

Neue Geräte installieren

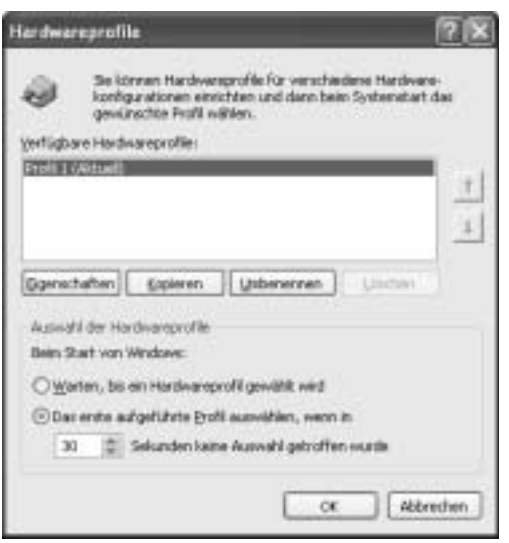

*Abbildung 10.16: Geräteprofile schalten Gerätegruppen in besonderen Situationen ab*

So legen Sie weitere Hardwareprofile an:

- 1. Klicken Sie im Startmenü mit der rechten Maustaste auf *Arbeitsplatz* und wählen Sie *Eigenschaften*. Das Fenster *Systemeigenschaften* öffnet sich.
- 2. Aktivieren Sie die Registerkarte *Hardware*. Klicken Sie im Bereich *Hardwareprofile* auf die Schaltfläche *Hardwareprofile*. Das Fenster *Hardwareprofile* öffnet sich.
- 3. In der Liste *Verfügbare Hardwareprofile*: sehen Sie die bereits vorhandenen Profile. Bei normalen Computern ist nur ein Profil vorhanden, bei Notebooks mit Dockingstation finden Sie meist bereits zwei Profile, eins für den eingedockten Zustand und eins für den ausgedockten.
- 4. Wählen Sie ein Profil, und klicken Sie auf die Schaltfläche *Eigenschaften*. Aktivieren Sie die Option *Dies ist ein tragbarer Computer*, wenn Sie ein Notebook verwenden, und legen Sie fest, ob eine Dockingstation verfügbar ist oder nicht. Bei normalen PCs brauchen Sie diese Einstellungen nicht durchzuführen.
- 5. Geben Sie dem vorhandenen Profil einen besseren Namen. Dazu wählen Sie das Profil in der Liste aus und klicken auf *Umbenennen*. Nennen Sie das Profil zum Beispiel Standard.
- 6. Legen Sie ein weiteres Profil an, indem Sie auf *Kopieren* klicken. Geben Sie dem neuen Profil einen Namen. Das neue Profil verwendet genau dieselben Geräte, die das Ausgangsprofil verwendet. Es ist (noch) eine identische Kopie.
- 7. Bevor Sie das neue Profil feinjustieren, legen Sie fest, wie das Hardwareprofil ausgesucht wird. Dazu aktivieren Sie im Bereich *Auswahl der Hardwareprofile* die Option *Das erste aufgeführte Profil auswählen, wenn in* … und legen dahinter fest, für wie viel Sekunden das Auswahlmenü angezeigt werden soll. So verhindern Sie, dass Windows XP nach dem Einschalten ewig auf die Auswahl eines Hardwareprofils wartet. Mit den Pfeiltasten rechts von der Profil-Liste bringen Sie das Profil an die oberste Listenposition, das beim Windows-Start automatisch ausgewählt werden soll, wenn Sie innerhalb der festgelegten Frist kein Profil auswählen.
- 8. Klicken Sie auf die Schaltfläche *OK*. Schauen Sie sich die Wirkung des neuen Profils an. Klicken Sie im Bereich *Geräte-Manager* auf die Schaltfläche *Geräte-Manager*.
- 9. Das Fenster *Geräte-Manager* öffnet sich. Öffnen Sie die Eigenschaften-Seite eines Gerätes, und schauen Sie unten in die Liste Geräteverwendung. Sie haben jetzt die Möglichkeit, das Gerät zu aktivieren, im aktuellen Profil abzuschalten oder in allen Profilen abzuschalten.
- 10. Um Ihr neues Profil zu aktivieren, starten Sie Windows XP neu. Beim Neustart erscheint das Auswahlmenü für Hardwareprofile. Suchen Sie sich das neue Profil aus, und starten Sie Windows. Deaktivieren Sie dann im Geräte-Manager alle Geräte, die nicht in diesem Profil verwendet werden sollen.

#### **Dienste in Profilen abschalten**

Auch Dienste können über Profile separat verwaltet werden. Dienste sind spezielle Programme, die im Hintergrund laufen und bestimmte Dienstleistungen anbieten.

Um alle Dienste zu sehen, die auf Ihrem System zur Verfügung stehen, öffnen Sie im Startmenü die *Systemsteuerung*, öffnen den Ordner *Verwaltung* und öffnen dann das Modul *Dienste*.

Um einen Dienst in einem Hardwareprofil zu deaktivieren, doppelklicken Sie auf den gewünschten Dienst in der Liste und aktivieren dann die Registerkarte *Anmelden*. In der Liste *Dienst für folgende Hardwareprofile aktivieren bzw. deaktivieren*: suchen Sie sich das gewünschte Profil aus und können den Dienst dann in diesem Profil mit den Schaltflächen *Aktivieren* und *Deaktivieren* selektiv ein- oder ausschalten.

Tobias Weltner: Windows xp Pro - Das Handbuch. ISBN. 3-86063-199-3. Microsoft Press 2002.

# **Installierte Hardware überprüfen**

Windows XP kann die gesamte installierte Hardware einem Statusreport unterziehen. So sehen Sie sofort, welche Geräte funktionieren und welche nicht. Über Links können Sie bei Problemen sofort in den zuständigen Problemlöse-Assistenten wechseln und auch feststellen, welche Gerätetreiber zur Zeit nicht signiert sind und deshalb ein Update gebrauchen könnten.

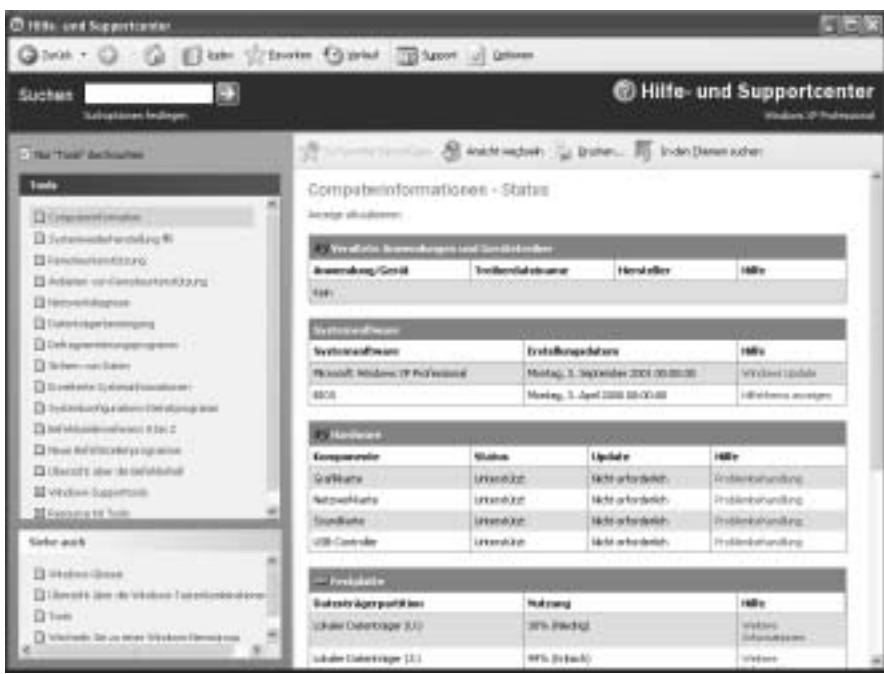

*Abbildung 10.17: Statusreports bieten einen schnellen und kompletten Systemüberblick*

Daneben zeigt Windows XP auf Wunsch die Zuordnung von Interrupts und I/O-Adressen aller Geräte an.

All diese Informationen stehen nicht nur für das eigene System zur Verfügung. Administratoren können auch andere Systeme im Netzwerk auf diese Weise untersuchen und zum Beispiel feststellen, wie alt das BIOS der Rechner ist oder wie viel Platz auf den Festplatten noch zur Verfügung steht.

#### **Statusreports und Inventurlisten generieren**

So legen Sie einen automatischen Statusreport an:

- 1. Wählen Sie im Startmenü *Hilfe und Support*. Das Fenster *Hilfe- und Supportcenter* öffnet sich.
- 2. Klicken Sie rechts auf den Link *Tools*. Links sehen Sie nun in der Liste Tools alle Tools, die Windows XP Ihnen anzubieten hat. Wählen Sie *Computerinformation*.
- 3. Klicken Sie rechts nun auf den Link *Status der Systemhardware und –software anzeigen*. Der Assistent stellt die Informationen zusammen und zeigt dann den Report an. Über das Drucken-Symbol kann dieser Report sofort ausgedruckt werden.
- 4. Eine ausführliche Inventurliste erhalten Sie, wenn Sie stattdessen den Link *Informationen über auf diesem Computer installierter Hardware anzeigen* wählen.
- 5. Klicken Sie stattdessen auf *Erweiterte Systeminformationen anzeigen*, dann bekommen Sie noch mehr Auswahlmöglichkeiten, die Tabelle 10.1 beschreibt.

*Tabelle 10.1: Auswahlmöglichkeiten, um weitere Informationen über den Computer anzuzeigen*

. . .

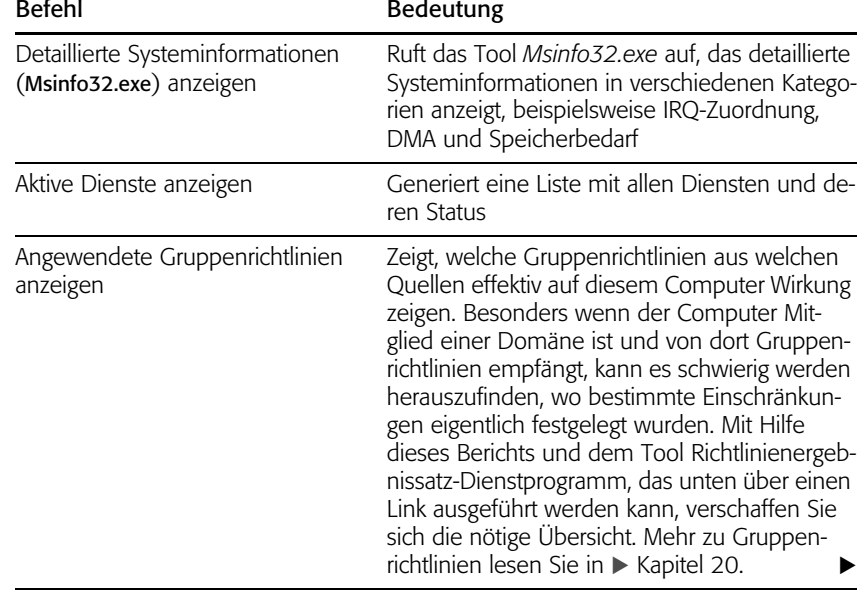

Neue Geräte installieren **Neue Geräte installieren**

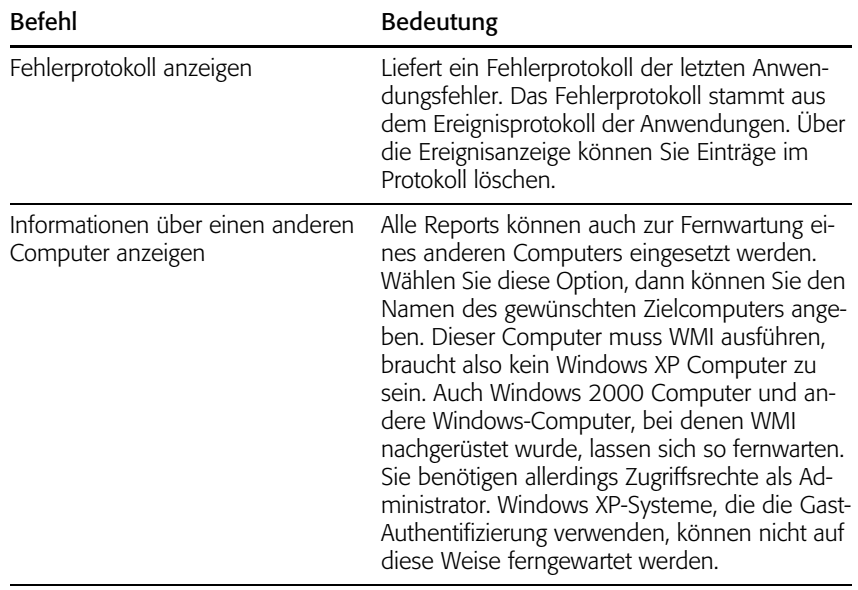

# **ACPI- und Multiprozessorunterstützung**

Windows XP ist extrem modular aufgebaut, um auf einer möglichst breiten Computerhardware-Basis laufen zu können. Bindeglied zwischen der Hardware und den Windows-Funktionen ist die HAL (*Hardware Abstraction Layer*).

Die HAL, die Windows XP verwendet, muss genau zur verwendeten Hardware passen. Arbeiten Sie mit einem Einprozessorsystem und rüsten es mit zusätzlichen Prozessoren aus, dann muss die HAL entsprechend angepasst werden, damit die neuen Prozessoren auch tatsächlich Arbeit bekommen.

Gleiches gilt für Stromsparmechanismen wie Standby und Ruhezustand. Sie setzen voraus, dass der Computer ACPI (*Advanced Configuration and Power Interface*) unterstützt. Bei der Installation versucht Windows XP genau dies zu ermitteln und installiert dann je nach Ergebnis entweder die HAL für den Standard-PC (ohne ACPI) oder die HAL für den ACPI-PC. Auf Standard-PCs schaltet sich der Computer zum Beispiel nach dem Herunterfahren nicht von allein aus, bei ACPI-PCs dagegen schon.

Auch hier kann Handarbeit nötig werden. Wissen Sie genau, dass Ihr Computer ACPI unterstützt, und wurde dennoch die HAL für einen Standard-PC installiert, dann können Sie nachträglich die HAL ändern.

**D**

**WICHTIG** Änderungen an der HAL sind kritisch, denn hierbei werden fundamentalste Windows-Dateien ausgetauscht. Haben Sie die falsche oder ungeeignete HAL ausgesucht, dann startet Windows XP nicht mehr, und Sie müssen das System entweder neu installieren oder die HAL mit der Wiederherstellungskonsole von Hand reparieren. Ändern Sie die HAL also nur, wenn Sie sich absolut sicher sind und entsprechende Backups angelegt haben.

So wird die HAL des Computers verändert:

- 1. Öffnen Sie das Startmenü und klicken Sie mit der rechten Maustaste auf *Arbeitsplatz*. Wählen Sie *Verwalten*. Das Fenster *Computerverwaltung* öffnet sich.
- 2. Expandieren Sie *System/Geräte-Manager*, und klicken Sie auf *Geräte-Manager*. Öffnen Sie dann die Kategorie *Computer*.
- 3. Sie sehen jetzt, welche HAL augenblicklich installiert ist. Verfügt Ihr Computer über Energiesparoptionen, dann erscheint er als *ACPI-PC*, ansonsten als *Standard-PC*.
- 4. Doppelklicken Sie auf den Eintrag, der unter Computer angezeigt wird, also auf *ACPI-PC* oder *Standard-PC*. Ein Fenster öffnet sich. Aktivieren Sie die Registerkarte *Treiber*.
- 5. Klicken Sie auf die Schaltfläche *Aktualisieren*. Aktivieren Sie die Option *Software von einer Liste oder bestimmten Quelle installieren (für fortgeschrittene Benutzer)*.
- 6. Klicken Sie auf *Weiter >*. Aktivieren Sie die Option *Nicht suchen, sondern den zu installierenden Treiber selbst wählen*. Klicken Sie auf *Weiter >*.
- 7. Suchen Sie nun die HAL aus, die Sie installieren wollen. Hat der Hersteller der Computerhardware eine HAL herausgegeben, dann klicken Sie auf Datenträger.
- 8. Die HAL wird installiert. Das System muss anschließend neu gestartet werden.

# **Modems installieren und testen**

Modems werden in der Regel extern über die serielle Schnittstelle angeschlossen und fallen damit in die Kategorie der Geräte, die Windows XP nicht automatisch erkennt. Weil solche Modems aber auch bei modernen Computern noch weit verbreitet sind, enthält Windows XP einen speziellen Assistenten, der bei der Einrichtung hilft und angeschlossene Modems aktiv suchen und erkennen kann.

Modems, die per PCMCIA-Steckkarte (Notebooks) oder als internes Modem mit einer PCI-Steckkarte eingebaut werden, erkennt Windows XP dagegen automatisch beim Start. Voraussetzung hier ist lediglich, dass Windows XP den passenden Gerätetreiber zur Verfügung hat. Installieren Sie also gegebenenfalls vor dem Einbau die entsprechenden Gerätetreiber.

Modems werden über das Modul *Telefon- und Modemoptionen* der Systemsteuerung verwaltet. Rufen Sie dieses Modul zum ersten Mal auf, und ist kein Modem installiert, dann beginnt Windows XP sofort, nach angeschlossenen Modems zu suchen. Wollen Sie später erneut neue Modems finden lassen, dann gehen Sie so vor:

- 1. Wählen Sie im Startmenü *Systemsteuerung*, und öffnen Sie das Modul *Telefon- und Modemoptionen*. Das Fenster *Telefon- und Modemoptionen* öffnet sich.
- 2. Aktivieren Sie die Registerkarte *Modems*. Sie sehen jetzt eine Liste aller erkannten und installierten Modems. Um neue Modems zu erkennen, klicken Sie auf *Hinzufügen*. Das Fenster *Hardware-Assistent* öffnet sich.
- 3. Sorgen Sie dafür, dass die Option *Modem auswählen (Keine automatische Erkennung)* nicht gewählt ist, damit Windows XP zuerst versucht, das neue Modem selbst zu erkennen. Klicken Sie auf die Schaltfläche *Weiter >*.
- 4. Windows XP prüft nun die seriellen Anschlüsse. Ist daran ein neues Modem angeschlossen, und ist das Modem auch tatsächlich eingeschaltet, dann wird es erkannt und in einer Liste angezeigt. Sie können es nun installieren lassen.
- 5. Wurde kein neues Modem entdeckt, dann bietet der Hardware-Assistent Ihnen die Möglichkeit, das Modem von Hand zu installieren. Dazu geben Sie den passenden Treiber an und legen fest, wie das Modem angeschlossen ist.

Sollte Windows XP ein angeschlossenes und eingeschaltetes Modem nicht automatisch erkennen, dann bringt die manuelle Installation des Treibers meist gar nichts. In fast allen Fällen sind Anschlussfehler oder nicht vorhandene spezielle Treiber für das Modem der Grund. Lässt sich ein Modem partout nicht installieren, dann beschaffen Sie sich vom Hersteller des Geräts aktuelle Windows XP Modemtreiber.

#### **Feststellen, ob das Modem einwandfrei funktioniert**

Windows XP enthält sogar eine eingebaute Modem-Diagnose. Sie prüft ein angeschlossenes Modem und verrät, ob die Verbindung zwischen Computer und Modem funktioniert. Über die Verbindung vom Modem zum Telefonnetz sagt dieser Test allerdings nichts aus.

- 1. Im Fenster *Telefon- und Modemoptionen* aktivieren Sie die Registerkarte *Modems*. Doppelklicken Sie dann auf das Modem, das Sie prüfen wollen. Die Eigenschaften-Seite des Modems öffnet sich.
- 2. Aktivieren Sie die Registerkarte *Diagnose*. Klicken Sie im Bereich *Modeminformation* auf die Schaltfläche *Modem abfragen*. Windows XP fragt nun das Modem ab. Das Ergebnis wird in der unteren Liste angezeigt.

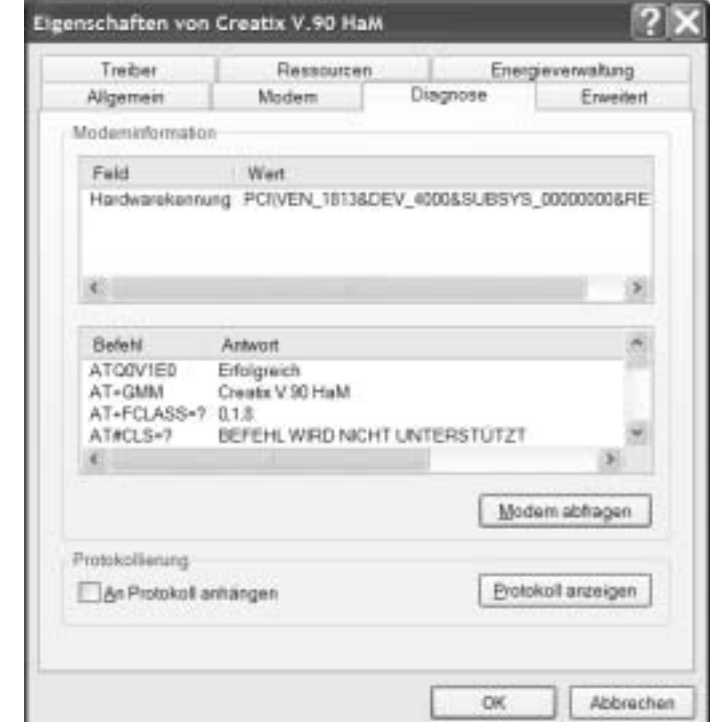

Das Ergebnis der Modemabfrage verrät nicht nur, ob das Modem insgesamt betriebsbereit ist. Es meldet auch, welche speziellen Funktionen das Modem unterstützt und ob es zum Beispiel ein Faxmodem ist, über das konventionelle Faxe versendet werden können (Tabelle 10.2).

Tobias Weltner: Windows xp Pro - Das Handbuch. ISBN. 3-86063-199-3. Microsoft Press 2002.

*Windows kann Funktion und Fähigkeiten angeschlossener Modems prüfen*

*Abbildung 10.18:*

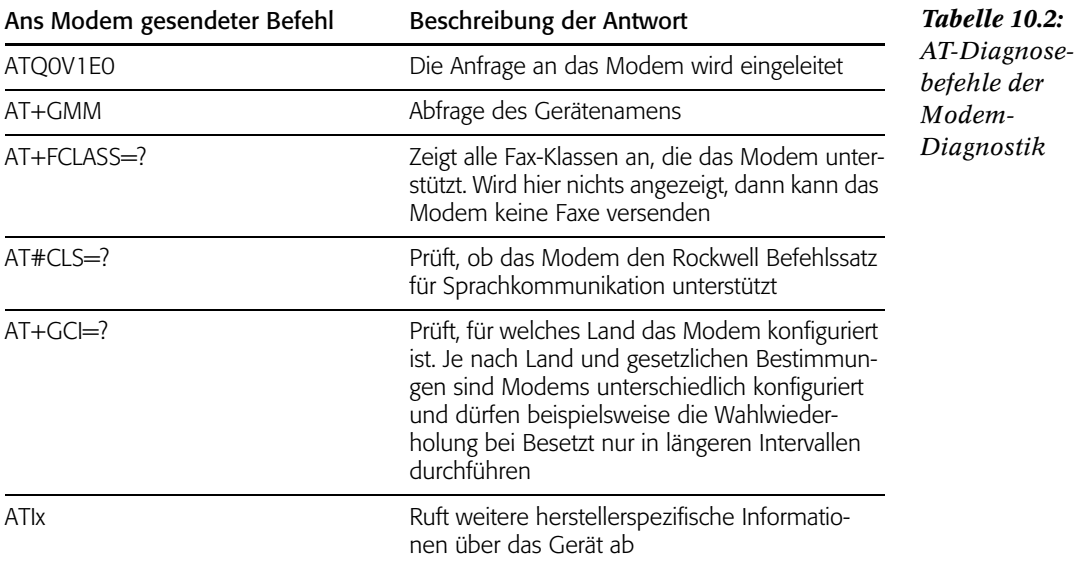

Sie selbst können weitere AT-Befehle an Ihr Modem richten und brauchen dafür nur ein Terminalprogramm. Welche AT-Befehle Ihr Modem unterstützt, entnehmen Sie seiner Dokumentation.

Muss das Modem mit AT-Befehlen zuerst in einen bestimmten Zustand versetzt werden, damit Sie Verbindungen damit aufbauen können, dann aktivieren Sie in der Eigenschaften-Seite des Modems die Registerkarte *Erweitert*. Sie können nun eigene Initialisierungsbefehle in ein Textfeld eingeben, die an das Modem gesendet werden, bevor es eine Verbindung herstellt.

Bleiben Fragen offen oder Probleme bestehen, dann aktivieren Sie die Registerkarte *Allgemein* und klicken dort auf die Schaltfläche *Problembehandlung*. Ein Assistent versucht nun, durch Fragen und Antworten sowie aktive Systemanalyse Ihr Problem einzugrenzen und zu lösen.

# **ISDN-Karten installieren**

ISDN-Karten zu installieren war bisher kein großer Spaß. Die Hersteller verwendeten ganz unterschiedliche Konzepte, um ISDN-Karten in Windows zu integrieren.

Neben den Gerätetreibern musste eine CAPI installiert werden, die die Befehle für die Ansteuerung der ISDN-Karte bereitstellte. Modemsimulatoren (zum Beispiel *cFos* oder andere *Fossil*-Treiber) oder Netzwerkkartensimulatoren mussten dann auf diese CAPI eingestellt werden. Die Simulatoren schließlich mussten in der DFÜ-Verbindung als Pseudo-Modem eingetragen werden. Nicht besonders intuitiv.

Bei Windows XP wird dies ganz anders, zumindest dann, wenn Sie eine ISDN-Karte einbauen, die von Windows XP automatisch erkannt wird. Dann nämlich erscheint nur noch ein freundlicher Assistent, der die Telefonnummer(n) wissen will, auf die die ISDN-Karte bei eingehenden Anrufen reagieren soll. Das ist alles.

Die ISDN-Karte braucht sich bei Windows XP nicht mehr als Modem zu verkleiden und erscheint dann auch nicht im Telefon- und Modemoptionen-Dialogfeld. Stattdessen können Internet- und andere Einwählverbindungen die beiden ISDN-Kanäle direkt ansprechen. Und das ist gut so, denn schließlich können ISDN-Karten erheblich mehr leisten als Modems.

Sie haben zum Beispiel die Möglichkeit, immer oder nur bei großen Downloads den zweiten ISDN-Kanal zuzuschalten und so die Internetgeschwindigkeit glatt zu verdoppeln. Mehr dazu lesen Sie im  $\blacktriangleright$  Kapitel 8.

#### **Welche ISDN-Karten werden unterstützt?**

Stehen Sie noch vor der Anschaffung einer ISDN-Karte, dann prüfen Sie kurz, welche Geräte mit Windows XP nahtlos zusammenarbeiten und über die nötigen Treiber verfügen.

- 1. Wählen Sie im Startmenü *Hilfe und Support*. Das Fenster öffnet sich.
- 2. Klicken Sie rechts in der Kategorie *Eine Aufgabe auswählen* auf *Nach kompatibler Hardware oder Software für Windows XP suchen*. Windows prüft, ob eine Internetverbindung hergestellt werden kann, denn die Kompatibilitätsangaben werden täglich aktualisiert und direkt aus dem Internet geladen. Was natürlich hinderlich ist, wenn Sie noch über gar keine Internetverbindung verfügen, weil Sie sich ja gerade erst eine ISDN-Karte anschaffen wollen. In diesem Fall müssten Sie Bekannte oder Ihren Händler bitten, die Kompatibilitätsliste für Sie zu beschaffen.
- 3. Sie können nun nach Stichworten suchen. Geben Sie zum Beispiel ein: *ISDN*, und klicken Sie auf *Suchen*.
- 4. Das Ergebnis sind 102 ISDN-Karten und -Adapter, für die Treiber bereitstehen.
- **TIPP** In der Übergangszeit zeigt die Liste nur Geräte an, die mit Windows 2000 getestet wurden. Da Windows 2000 und Windows XP aber ein beinahe identisches Gerätemodell verwenden, können Sie in aller Regel davon ausgehen, dass Geräte mit Windows 2000 Treibern auch unter Windows XP funktionieren. Die Treiber sind höchstens noch nicht XPsigniert und rufen deshalb bei der Installation möglicherweise eine Warnung hervor.

# Windows XP erkennt solche Drucker im laufenden Betrieb.

matisch erkennen.

der Drucker automatisch erkannt.

**Drucker und Faxgeräte installieren**

Lokale Drucker werden in aller Regel über einen parallelen Druckerport angeschlossen. Handelt es sich um einen modernen Drucker mit bidirektionaler Kommunikation, und verwenden Sie zum Anschluss ein bidirektionales Druckerkabel, dann kann Windows den Drucker auto-

Das Gleiche gilt für Drucker, die mit einer drahtlosen Infrarotschnittstelle ausgerüstet sind. Verfügt Ihr PC ebenfalls über solch eine Schnittstelle, und stören keine Hindernisse die Infrarotverbindung, dann wird

Möchten Sie einen lokalen Drucker von Hand installieren oder auf einen Netzwerkdrucker zugreifen, dann verwenden Sie das Modul Drucker und Faxgeräte aus der Systemsteuerung. Die Installation von Netzwerkdruckern wird ausführlich in  $\blacktriangleright$  Kapitel 14 beschrieben.

Sorgen Sie lediglich dafür, dass der Drucker eingeschaltet und online ist.

Ist in Ihren Rechner ein Faxmodem installiert, dann können Sie einen **TIPP** Faxdrucker installieren. Er funktioniert genau wie ein normaler Drucker, »druckt« aber nicht auf Papier, sondern sendet das Dokument via Faxmodem an ein Faxgerät. Falls Windows XP den Faxdrucker noch nicht automatisch installiert hat, können Sie dies manuell in der Aufgabenliste des *Drucker und Faxgeräte*-Fensters tun. Aufpassen: Faxe, die Sie über ein analoges Faxmodem an ein ISDN-Faxgerät übertragen, werden je nach Konfiguration des ISDN-Telefonanschlusses gegebenenfalls nicht akzeptiert.

So wird ein lokaler Drucker manuell installiert:

- 1. Wählen Sie im Startmenü *Systemsteuerung*, und öffnen Sie das Modul *Drucker und Faxgeräte*. Sie sehen jetzt alle installierten Drucker und Faxmodems, sowie mindestens den Eintrag *Drucker hinzufügen*. Wird er nicht als Symbol angezeigt, dann schauen Sie links in die Liste Druckeraufgaben.
- 2. Wählen Sie *Drucker hinzufügen*. Das Fenster *Druckerinstallations-Assistent* öffnet sich.
- 3. Aktivieren Sie die Option *Lokaler Drucker, der an den Computer angeschlossen ist*. Deaktivieren Sie die Option *Plug + Play-Drucker automatisch ermitteln und installieren*, denn Sie wollen den Drucker ja von Hand installieren und nicht automatisch erkennen lassen. Dann klicken Sie auf *Weiter*.

**D**

- 4. Bestimmen Sie jetzt, wie der Drucker angeschlossen ist. Fast alle Drucker verwenden dazu die erste (und meist einzige) Druckerschnittstelle, die *LPT1:* heißt. Die Ausklappliste stellt aber zusätzlich eine Vielzahl weiterer Anschlussmöglichkeiten zur Verfügung, und sogar eine Datei kann als »Druckeranschluss« fungieren: der Drucker braucht dann nicht wirklich vorhanden zu sein. Stattdessen wird das Druckergebnis in der Datei gespeichert, kann dann zum Beispiel zu einem Belichtungsservice geschickt und dort reproreif ausgegeben werden.
- 5. Klicken Sie auf *Weiter*. Nun können Sie sich Druckerhersteller und -Typ aussuchen. Ist Ihr Drucker nicht in der Liste aufgeführt, dann haben Sie mehrere Möglichkeiten: klicken Sie auf *Windows Update*, um im Internet nach neuen Treibern zu forschen. Besuchen Sie die Website des Druckerherstellers, um dort nach Treibern zu fahnden. Haben Sie Treiber herunterladen können, dann klicken Sie auf *Datenträger*, um diese Treiber auszuwählen. Das tun Sie auch, wenn dem Drucker eine CD oder Diskette mit Treibern beilag.
- 6. Ist der gewählte Druckertreiber schon auf Ihrem System installiert, dann erscheint eine Sicherheitsabfrage. Aktivieren Sie die Option *Vorhandenen Treiber beibehalten (empfohlen)*. Klicken Sie dann auf *Weiter*.
- 7. Nun können Sie dem neuen Drucker einen Namen geben. Unter diesem Namen erscheint er später in der Auswahlliste, die erscheint, wenn Sie Dokumente ausdrucken. Möchten Sie, dass der neue Drucker in dieser Liste vorausgewählt ist und verwendet wird, wenn Sie nicht explizit einen anderen Drucker auswählen, dann aktivieren Sie die Option *Ja*. Klicken Sie auf *Weiter*.
- 8. Wollen Sie anderen Netzwerkbenutzern ermöglichen, auf Ihrem Drucker auszudrucken, dann geben Sie den Drucker nun frei. Dazu weisen Sie dem Drucker einen Freigabenamen zu. Unter diesem Namen wird er im Netzwerk künftig angezeigt. Klicken Sie auf *Weiter*.
- 9. Ist der Drucker betriebsbereit, dann lassen Sie zum Abschluss eine Testseite ausgeben. Aktivieren Sie die Option *Ja*. Klicken Sie auf *Weiter*.
- 10. Der Assistent fasst die Angaben zusammen. Um den Drucker zu installieren, klicken Sie auf Fertig stellen. Erst jetzt wird die Testseite an den Drucker gesendet. Windows fragt nach, ob das Ergebnis zufriedenstellend ist. Geben Sie dem Drucker einige Minuten Zeit, um aufzuwärmen und die Testseite auszugeben. Erscheint die Testseite nicht, oder ist die Druckqualität ungenügend, dann klicken Sie auf *Problembehandlung*. Ein Assistent hilft jetzt dabei, die Fehlerquelle zu finden und zu beheben.

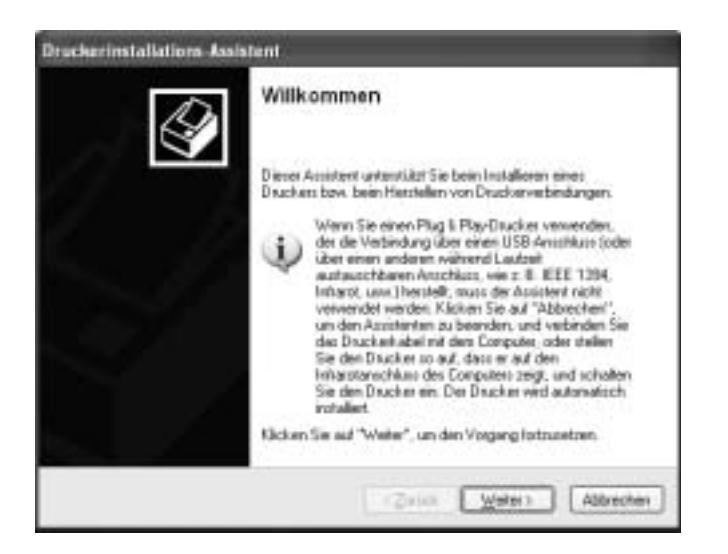

*Abbildung 10.19: Ein Assistent hilft bei der Drucker-Installation*

### **Druckaufträge verwalten**

Solange Ihr Computer Druckaufträge an einen Drucker sendet, erscheint im Infobereich der Taskleiste ein Druckersymbol. Ist es mit einem roten Punkt markiert, dann wissen Sie, dass es Probleme gegeben hat, den Auftrag an den Drucker zu verfüttern. Doppelklicken Sie auf das Symbol, dann öffnet sich ein Fenster und zeigt alle noch anstehenden Druckaufträge und deren Status an.

Wollen Sie einen Druckauftrag aus der Liste löschen, dann klicken Sie ihn mit der rechten Maustaste an und wählen Abbrechen. Nach einigen Sekunden verschwindet der Auftrag aus der Liste.

Sobald Druckaufträge vollständig an den Drucker versendet sind, verschwindet das Symbol aus dem Infobereich, und Sie haben keinen Einfluss mehr auf den Druckvorgang. Weil die meisten modernen Drucker große eigene Pufferspeicher verwenden, kann der Ausdruck noch eine Weile auf sich warten lassen.

#### **Feineinstellungen für optimale Druckqualität**

Es lohnt sich, nach erfolgreicher Druckerinstallation etwas Zeit in die Feinkonfiguration des Gerätes zu investieren. Häufig lässt sich so die Druckqualität noch beträchtlich steigern.

Gerade Tintenstrahldrucker verfügen über verschiedene Qualitätsstufen, wobei steigende Druckqualität meist längere Ausdruckzeiten zur Folge haben. Hier ist Experimentieren gefragt.

Tobias Weltner: Windows xp Pro - Das Handbuch. ISBN. 3-86063-199-3. Microsoft Press 2002.

*Abbildung 10.20: Nach der Installation sollte der Drucker feinjustiert werden*

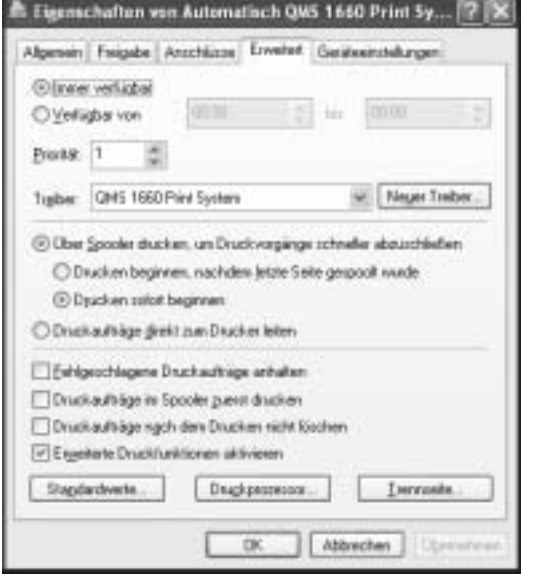

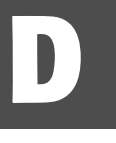

So gehen Sie vor, um die Feineinstellungen des Druckers zu kontrollieren:

- 1. Wählen Sie im Startmenü *Systemsteuerung* und öffnen Sie das Modul *Drucker und Faxgeräte*.
- 2. Klicken Sie den Drucker, den Sie konfigurieren wollen, mit der rechten Maustaste an, und wählen Sie *Eigenschaften*. Ein Fenster öffnet sich.
- 3. Aktivieren Sie die Registerkarte *Erweitert*. Hier können Sie festlegen, in welcher Zeit der Drucker zur Verfügung steht. Wesentlich wichtiger sind aber die Spooler-Einstellungen. Wird der Spooler aktiviert, dann speichert Windows die Druckaufträge auf der Festplatte und sendet sie über einen separaten Thread an den Drucker. Der Druckauftrag gilt damit bereits dann als ausgeführt, wenn er im Spooler zwischengespeichert wird, und Programme brauchen nicht auf die Fertigstellung des Ausdruckes zu warten. Ist der Festplattenspeicher knapp, dann schalten Sie den Spooler ab: Aktivieren Sie die Option *Druckaufträge direkt zum Drucker leiten*.
- 4. Klicken Sie auf die Schaltfläche *Standardwerte*. Ein neues Fenster öffnet sich. Hier regeln Sie die Standardeinstellungen des Druckers. Auf der Registerkarte *Papier/Qualität* können Sie bei Farbdruckern beispielsweise aussuchen, ob Ausdrucke standardmäßig in Farbe oder in Schwarzweiß gedruckt werden sollen.

- 5. Möchten Sie Druckaufträge durch eine Trennseite voneinander abgrenzen, damit Sie später leichter erkennen können, wo neue Druckaufträge beginnen, dann klicken Sie auf *Trennseite*. Das Fenster *Trennseite* öffnet sich.
- 6. Klicken Sie auf die Schaltfläche *Durchsuchen*. Suchen Sie sich nun als Trennseite eine *.sep*-Datei aus. Einige Beispieldateien befinden sich bereits im *System32*-Ordner. Verwendet Ihr Drucker die Seitenbeschreibungssprache PostScript, dann wählen Sie die Datei *Pscript.sep* aus. PCL-Drucker verwenden *Pcl.sep*.

#### **Mehrere Drucker gleichzeitig: Drucker-Pools aktivieren**

Sind Sie darauf angewiesen, sehr viele Druckaufträge auszugeben, dann können Sie sich Drucker-Pools aufbauen. Drucker-Pools bestehen aus mehreren Druckern, die alle über den gleichen Druckertreiber ansprechbar sein müssen. Windows leitet Druckaufträge dann an den Drucker weiter, der gerade am wenigsten zu tun hat.

So aktivieren Sie einen Drucker-Pool:

- 1. Öffnen Sie in der *Systemsteuerung Drucker und Faxgeräte*, und klicken Sie den ersten Drucker, der Mitglied im Druckerpool sein soll, mit der rechten Maustaste an. Wählen Sie *Eigenschaften*.
- 2. Aktivieren Sie die Registerkarte *Anschlüsse*. Sie sehen nun eine Liste der zur Verfügung stehenden Druckeranschlüsse. Normalerweise kann hier nur ein Anschluss gewählt werden.
- 3. Aktivieren Sie die Option *Druckerpool aktivieren*. Wählen Sie jetzt alle Anschlüsse aus, an denen Drucker angeschlossen sind, die über den Druckertreiber des ausgewählten Druckers angesprochen werden können. Es muss sich also nicht um identische Drucker handeln, sondern es würde genügen, dass alle Drucker PostScript-fähig sind oder dieselbe PCL-Druckersprache verstehen.
- 4. Klicken Sie auf die Schaltfläche *Übernehmen*. Sofern Sie mindestens zwei Anschlüsse ausgewählt haben, ist der Drucker-Pool nun aktiviert.

Wollen Sie eine Testseite ausgeben, nachdem Sie Einstellungen verän-**TIPP** dert haben, dann aktivieren Sie die Registerkarte *Allgemein* und klicken dort auf die Schaltfläche *Testseite drucken*.

Haben Sie den *Internet Information Server* (Webserver) in der Systemsteuerung über *Software – Windows-Komponenten hinzufügen/entfernen* aktiviert, dann können Ihre Drucker auch über das Intra- oder Internet verwaltet werden.

Dazu verbinden Sie sich lediglich mit *http://computername/printers*. Anstelle von *computername* verwenden Sie entweder den Computernamen oder seine IP-Adresse.

Hinter dieser URL steckt eine vordefinierte ASP-Webanwendung, die die lokal installierten Drucker, Druckerwarteschlangen und Geräteeigenschaften als dynamische Webseiten repräsentiert.

#### **Feineinstellungen für Faxgeräte**

Haben Sie ein Faxmodem als Faxdrucker eingerichtet, dann legt Windows XP zusätzlich die Programmgruppe *Zubehör/Kommunikation/ Fax* an. Darin finden Sie drei nützliche Programme.

Mit *Fax senden* jagen Sie Kurzfaxe los, ohne eine Extraanwendung aufrufen zu müssen. Mit dem *Faxdeckblatt-Editor* entwerfen Sie neue Fax-Deckblätter. Am wichtigsten ist aber die *Fax-Konsole*. Sie öffnet das Fenster *Faxclientkonsole*, mit dem alle Feineinstellungen des Faxmodems geregelt werden.

Durch Aufruf des Menübefehls *Extras/Fax konfigurieren* starten Sie den *Faxkonfigurations-Assistent*. Er regelt, welches Gerät zum Faxversand verwendet wird. Zeigt er gar kein Faxgerät an, dann ist entweder kein Faxmodem installiert, oder die Installation ist schief gelaufen. Das kann passieren, wenn die Faxunterstützung installiert wurde, bevor das Faxmodem installiert wurde. Deinstallieren Sie in diesem Fall das Faxmodem, und installieren Sie es neu.

Der Faxkonfigurations-Assistent legt auch fest, ob Ihr Faxgerät nur Faxe versenden darf, oder ob es auch Anrufe entgegennimmt. Wählen Sie die Option *Empfangen aktivieren*, dann muss zusätzlich bestimmt werden, ob das Faxmodem von allein abheben darf oder nicht.

Ist das Faxmodem an eine eigene Telefonleitung mit spezieller Faxnummer angeschlossen, dann ist die *Automatische Anrufannahme* die richtige Wahl. Teilen sich Faxmodem und Telefon eine Leitung, dann sollten Sie darauf lieber verzichten oder zumindest die automatische Rufannahme erst nach etlichen Klingelversuchen erlauben, weil sonst das Faxmodem abnimmt, bevor Sie es tun können, und Ihre Anrufer nur noch Pieptöne zu hören bekommen.

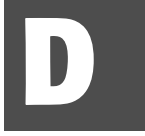

Die Faxclientkonsole organisiert auch den Versand ausstehender Faxnachrichten. In seinen Listen sehen Sie also, wann welche Nachrichten versendet wurden.

Über den Menübefehl *Extras/Faxdruckerkonfiguration* werden weitere wichtige Einstellungen vorgenommen. Aktivieren Sie die Registerkarte *Allgemein* und klicken Sie auf die Schaltfläche *Druckereinstellungen*, um die Faxqualität festzulegen. Als Vorgabe werden Faxe mit der Einstellung *200 dpi* versendet, was sehr einfachen Faxgeräten entspricht, aber für kurze Übertragungszeiten sorgt.

Aktivieren Sie die Registerkarte *Geräte* und klicken Sie dann auf die Schaltfläche *Eigenschaften*, um die Absenderkennung anzugeben und festzulegen, wann die preiswerten Telefontarife gelten. Faxe können dann gesammelt und zeitversetzt zu den preiswerten Zeiten versendet werden. Hier legen Sie auch fest, wie oft die Faxsoftware das Senden versuchen soll, wenn der Zielanschluss besetzt ist oder das Fax nicht ordnungsgemäß empfängt.

# **Grafikkarten installieren**

Moderne Grafikkarten sind so leistungsstark und verfügen über so viel internen Video-Speicher, dass eine Umrüstung für die reine Büroarbeit kaum nötig ist. Selbst die bescheidendsten Standard-Grafikkarten bieten heute mehr als genügend Videoleistung.

Wird der Computer dagegen für Bildbearbeitung, Spiele, CAD-Anwendungen oder Multimedia eingesetzt, dann spielt der Grafikchip der Karte mit seinen speziellen 3D-Bearbeitungsfunktionen eine wichtige Rolle. Bei CAD-Anwendungen kann die Grafikkarte sogar mehr zur Gesamtleistung eines Systems beitragen als der Prozessor.

Häufiger wird es vorkommen, dass zusätzliche Grafikkarten nachgerüstet werden, um den Desktop zu vergrößern. Windows XP unterstützt bis zu neun PCI-Grafikkarten gleichzeitig. Weil die meisten Mainboards so viele PCI-Steckplätze gar nicht bieten, werden in der Regel zwei oder drei Grafikkarten gleichzeitig eingebaut.

Der unschlagbare Vorteil: Der Desktop kann jetzt auf mehrere Monitore ausgedehnt werden, was die Arbeitsfläche enorm vergrößert. Anstatt riesige Monitor-Ungetüme oder sehr teure Großmonitore einsetzen zu müssen, können Anwender ihr Arbeitsfeld so auf zwei oder drei handelsübliche Monitore ausdehnen. Zwei preiswerte 15 Zoll TFT-Flachbildschirme bieten so erheblich mehr Platz als ein sündteures 18 Zoll Panel.

Während auf einem Monitor gezeichnet wird, kann ein anderer die Zeichenwerkzeuge darstellen oder den Email-Eingang überwachen. Wie Sie den Multimonitor-Betrieb aktivieren, lesen Sie im ▶ Kapitel 4.

Windows XP unterstützt nur PCI-Grafikkarten im Multimonitor-Betrieb. Diese Karten sind Plug&Play-fähig, die Grafikkarte wird also automatisch nach dem Einbau erkannt. Verfügt Windows nicht über die passenden Gerätetreiber für die Grafikkarte, dann wird die Karte im einfachen VGA-Modus installiert. Die Folge: es steht nur die Grundauflösung von 640 *×* 480 bei 16 oder 256 Farben zur Verfügung.

# **USB/PCMCIA-Geräte installieren**

Der USB-Port gehört zu den neueren Anschlussmöglichkeiten und ist voll Plug&Play-fähig. Dasselbe gilt für den etwas älteren PCMCIA-Slot, der bei Notebooks zum Standard gehört und scheckkartenförmige Erweiterungskarten aufnimmt.

USB- und PCMCIA-Geräte dürfen im laufenden Betrieb angeschlossen werden. Windows XP erkennt sie sofort, und sofern die nötigen Treiber bereits installiert sind, kann das Gerät sofort genutzt werden.

Schließen Sie ein USB- oder PCMCIA-Gerät zum ersten Mal an, dann erscheint der Installations-Assistent und hilft dabei, die Gerätetreiber zu installieren.

Rein technisch gesehen dürfen USB- und PCMCIA-Geräte auch im laufenden Betrieb wieder vom PC getrennt werden. Allerdings ist das nicht bei allen Gerätetypen wirklich erlaubt.

Geräte, die zum Beispiel Laufwerksfunktionen übernehmen, dürfen nicht ohne weiteres aus dem System entfernt werden, weil möglicherweise Datenverlust die Folge wäre.

Lesegeräte für Speicherchips zum Beispiel schreiben Daten nicht sofort auf den Speicherchip, sondern über einen Puffer erst dann, wenn das System nicht ausgelastet ist. Würde solch ein Laufwerk sofort vom PC getrennt, nachdem Daten auf den Chip kopiert wurden, dann wären möglicherweise noch nicht alle Daten auf dem Chip angekommen.

#### **USB/PCMCIA-Geräte im laufenden Betrieb entfernen**

Deshalb blendet Windows XP im Infofeld der Taskleiste ein besonderes Symbol ein, solange Geräte angeschlossen sind, die nicht sofort entfernt werden dürfen.

Klicken Sie auf dieses Symbol, dann erscheint ein Menü und bietet an, die Geräte sicher zu entfernen. Wählen Sie das Gerät aus, das Sie entfernen wollen, dann sorgt Windows XP dafür, dass das Gerät kontrolliert aus dem System gelöst wird und meldet, sobald Sie es vom PC trennen dürfen.

Klicken Sie das Symbol mit der rechten Maustaste an, dann öffnet sich das Fenster *Hardware sicher entfernen*. Sie sehen jetzt alle Geräte, die nur vorübergehend an den PC angeschlossen sind. Aktivieren Sie die Option *Gerätekomponenten anzeigen*, dann sehen Sie, welche logischen Geräte sich hinter dem angezeigten Gerät verbergen, zum Beispiel das Laufwerk eines Flash-USB-Laufwerks für Digitalkamera-Speicherkarten.

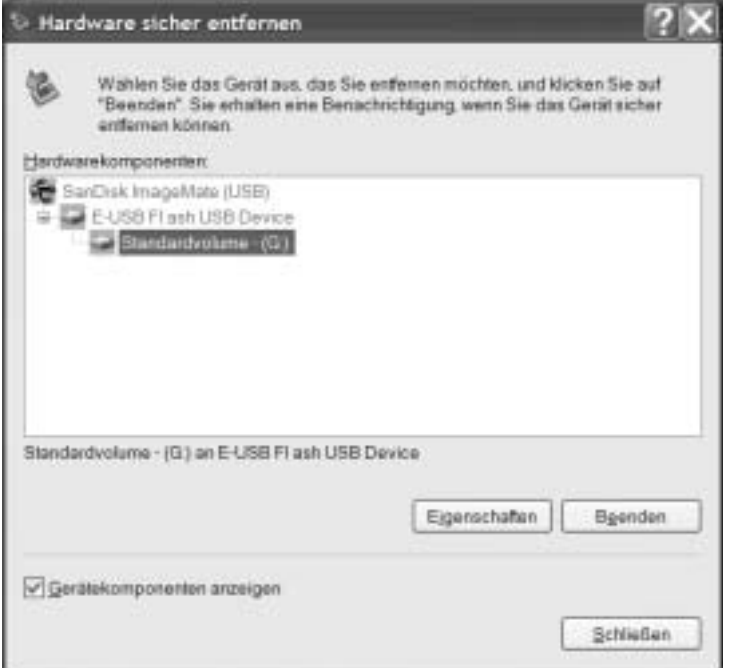

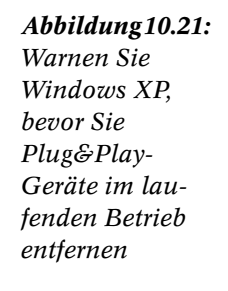

Über die Schaltfläche *Eigenschaften* öffnen Sie die Eigenschaften-Seiten des Gerätes mit allen technischen Einzelheiten und der Schaltfläche *Problembehandlung*, falls Sie Probleme mit diesem Gerät lösen wollen.

Die Schaltfläche *Beenden* ist die richtige Wahl, wenn Sie ein Gerät entfernen wollen. Windows trennt es dann kontrolliert vom System.